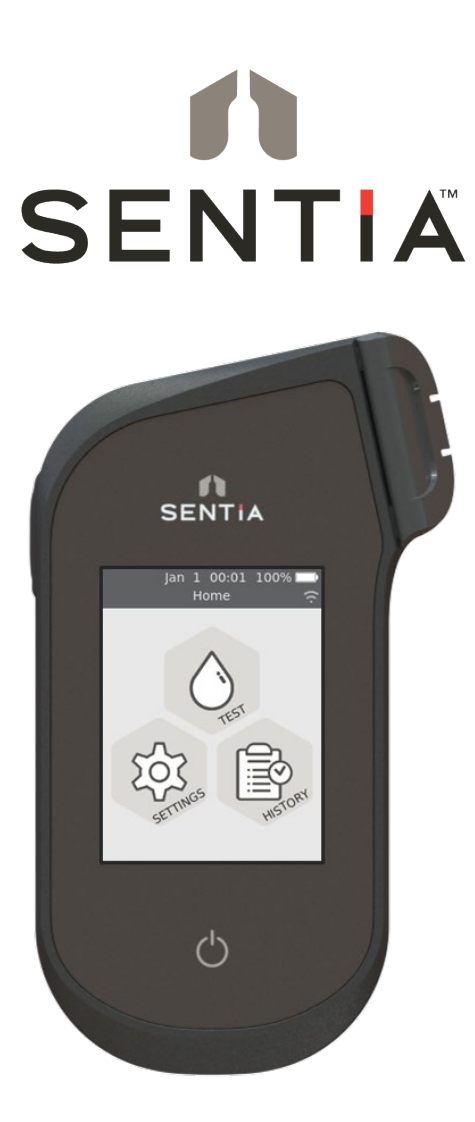

# USER GUIDE

Chemical Analysis Instrument

#### *Original Instructions*

Any software screens, hardware details or test results shown in this manual are for illustrative purposes only. The information shown on your analyzer may differ.

The contents of this manual, including all graphics and photographs, are the property of Universal Biosensors. No part of this document may be reproduced or transmitted in any form or by any means, electronic or mechanical, for any purpose, without the express written permission of Universal Biosensors. Universal Biosensors has made every reasonable effort to ensure that all the information contained in this manual is correct at the time of printing. However, Universal Biosensors reserves the right to make any changes necessary without notice as part of ongoing product development.

Any correspondence relating to this manual should be addressed to: Universal Biosensors Pty Ltd 1 Corporate Avenue Rowville, 3178, Victoria Australia

Sentia<sup>™</sup> and the Sentia logo are trademarks of Universal Biosensors. All rights reserved. All other trademarks are property of their respective owners.

#### **Patented Technology**

Purchase of Sentia™ provides the purchaser with a limited license to use the purchased Sentia™ Analyser and associated test strips and buffers covered by European Patent No EP4042150 in accordance with the User Guide set forth herein.

© 2020 Universal Biosensors Pty Ltd

This document is available in electronic format at [www.universalbiosensors.com/products/sentia/resources](http://www.universalbiosensors.com/products/sentia/resources)

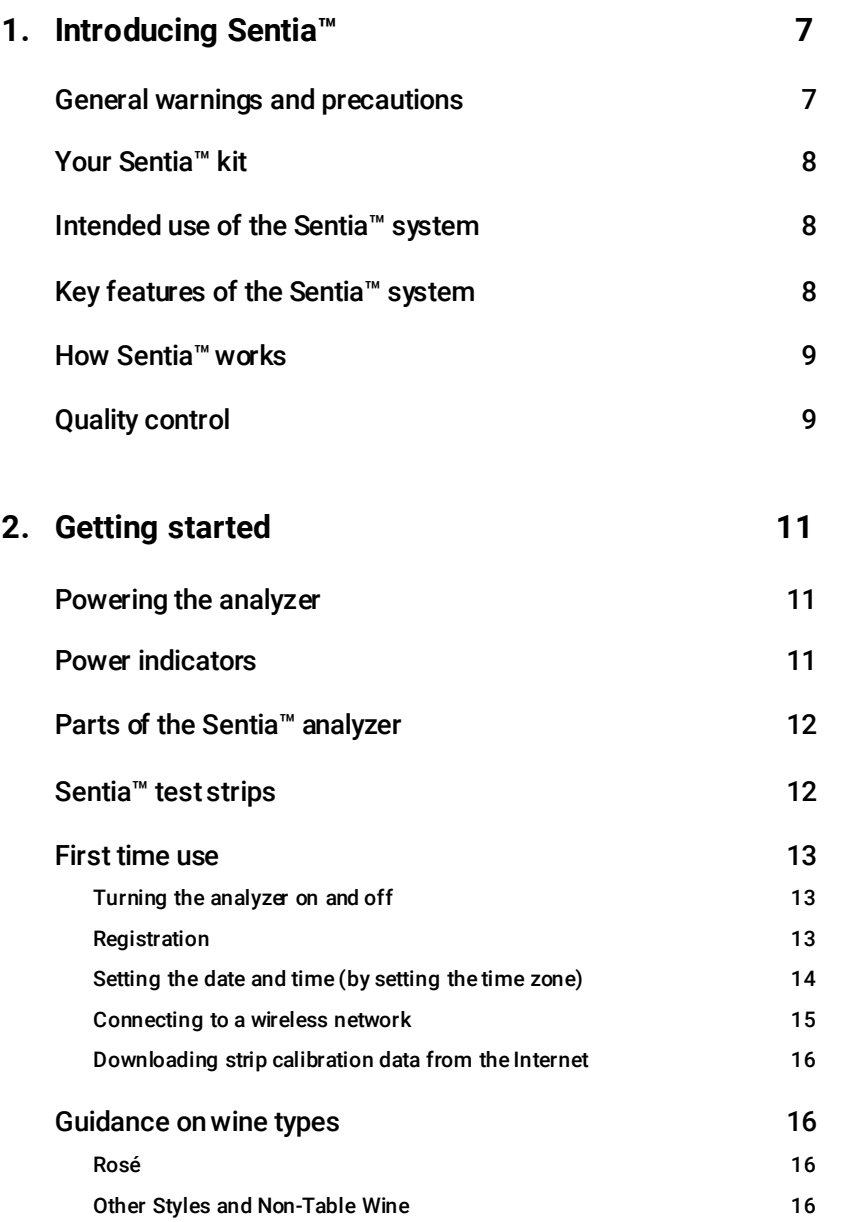

Table of Contents

**Table of Contents** 

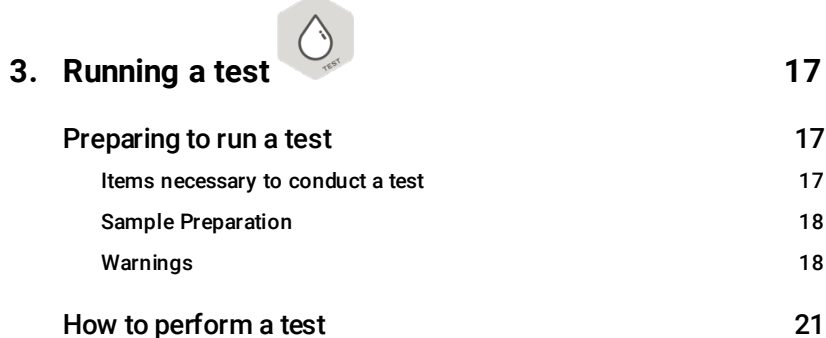

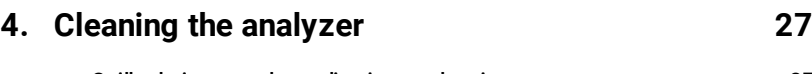

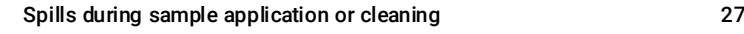

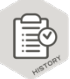

# **5. [Historical results 29](#page-28-0)**

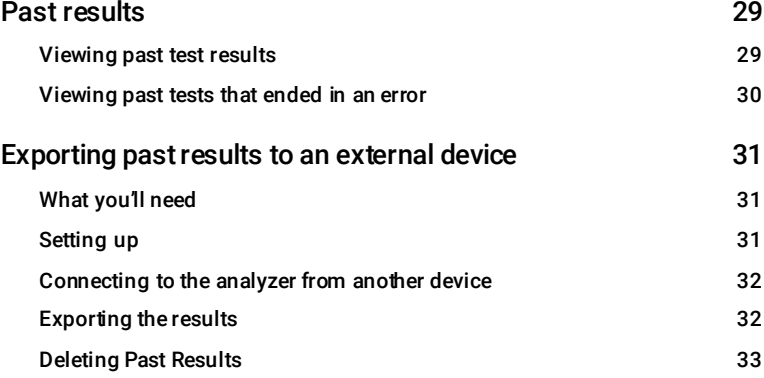

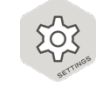

**6. [Settings 35](#page-34-0)**

[Analyzer settings](#page-34-1) 35

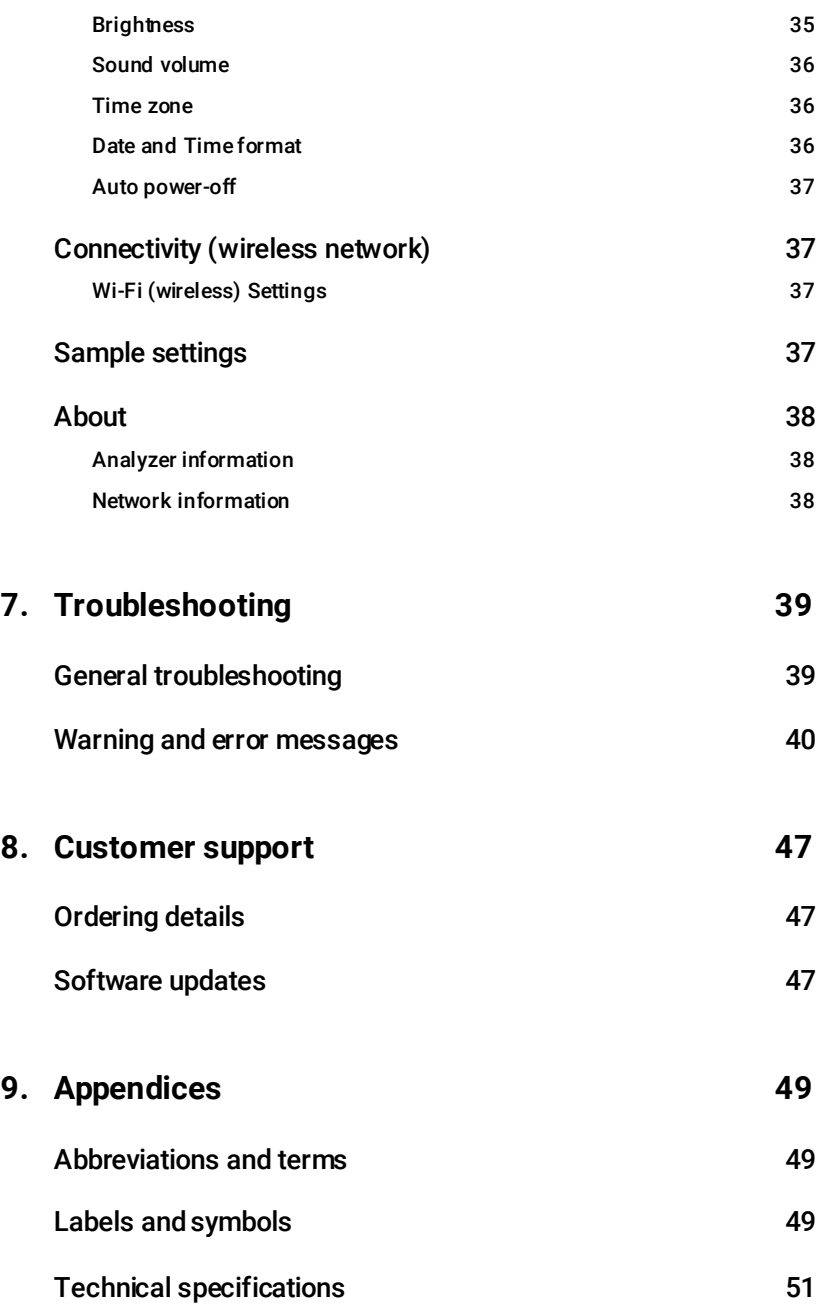

**Table of Contents** Table of Contents

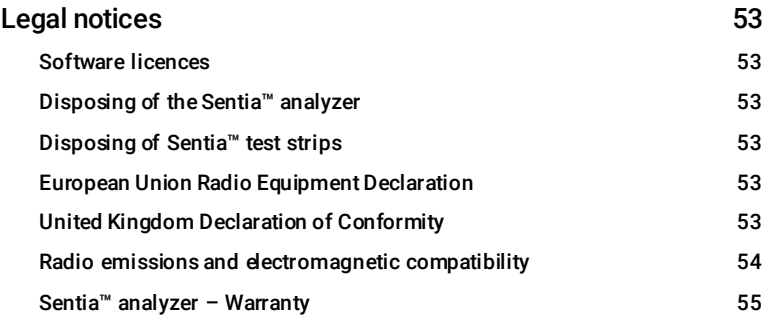

### **10. [Index](#page-56-0) 57**

# <span id="page-6-0"></span>1. Introducing Sentia™

### <span id="page-6-1"></span>General warnings and precautions

- When you use a new vial of strips, you may need to establish a Wi-Fi connection to the Internet so that the latest test strip calibration data can be downloaded (see Pag[e 15\)](#page-14-1). You will need to download calibration dataevery 3 months or so to stay up to date with the test strips we produce.
- Always follow the safety procedures and precautions listed here and throughout this user guide.
- When connecting the analyzer to external devices (such as USB power sources), ensure those devices are in compliance with local safety regulations.
- The power supply that comes with your analyzer is for indoor use only.
- Only use Sentia™ test strips.
- **Always store Sentia™test strips according to the symbol on the vial label: some of our strips require refrigeration – i.e. between 2 °C and 8 °C (35.6 °F and 46.4 °F).**
- **Always close the vial lid after a strip has been taken out.**
- The Sentia™ analyzer contains a lithium-ion rechargeable battery which must be treated with care:
	- $\circ$  Do not attempt to access the battery; if your battery is not performing adequately, contact Customer Support (see Page [47](#page-46-3));
	- $\circ$  Do not place the analyzer near a heat source or in a hot environment (e.g. an automobile parked in the sun); and
	- $\circ$  If you suspect the battery may have been punctured, crushed or damaged, contact Customer Support (see Page [47\)](#page-46-3).
- Failure to follow the above battery care instructions could result in serious injury or death due to a battery catching fire, exploding or leaking.

### <span id="page-7-0"></span>Your Sentia™ kit

Your Sentia™ kit contains the following items:

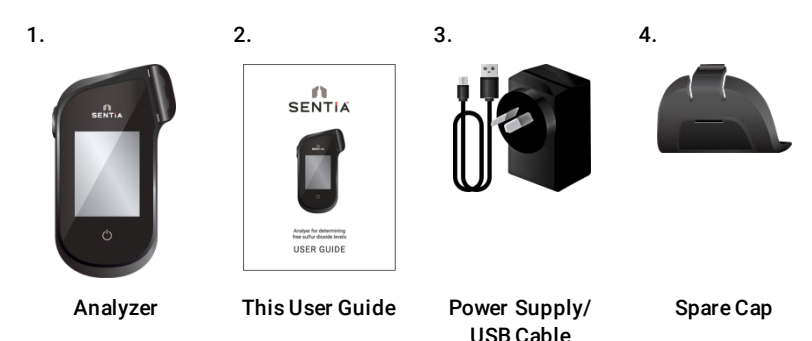

### <span id="page-7-1"></span>Intended use of the Sentia™ system

The Sentia™ system can be used to determine the concentration of various chemicals in wine. It is portable and fast, allowing concentrations to be determined within minutes of sample application.

## <span id="page-7-2"></span>Key features of the Sentia™ system

- hand-held and portable
- able to measure acetic acid, free sulfur dioxide, fructose, glucose, malic acid and titratable acidity.
- easy sample application with small sample volume
- fast result
- strip ejection mechanism
- rich user interface
- internal battery with power monitoring
- memory feature (for displaying past test results and errors)
- can export past test results to an external device

### <span id="page-8-0"></span>How Sentia™ works

The Sentia™ system analyzes a sample applied to a Sentia™test strip[\\*](#page-8-2) . The sample is applied after the test strip has been inserted into the Sentia™ analyzer's strip port. The sample mixes with dried reagents inside the strip and the analyzer detects the level of a particular analyte. The result is then displayed on the analyzer screen.

Up to one thousandrecords can be stored in the analyzer memory. You can list the records and download them to an external device for external review and analysis.

# <span id="page-8-1"></span>Quality control

The Sentia™ analyzer has several integrated quality control functions:

- A check of components and functions is performed every time the analyzer is turned on.
- During the test, the strip's integrity is monitored. The strip temperature is also controlled to ensure test results are reproducible.

Anerror is reported if the analyzer fails any of the above checks. Warning and error messages are described in Sectio[n 7](#page-38-0) (Troubleshooting) on page [39.](#page-38-0)

<span id="page-8-2"></span><sup>\*</sup> Sentia™test strips are sold separately. See "Ordering Details" on page [47.](#page-46-1)

This page is intentionally blank.

# <span id="page-10-0"></span>2. Getting started

### <span id="page-10-1"></span>Powering the analyzer

The Sentia™ analyzeris charged via a micro USB cable and AC power supply (included). It can also be charged using a micro USB cable connected to another suitable power source (such as a USB port on a computer).

It is best to make sure that the analyzer is fully charged before first use.

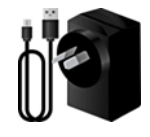

AC power supply and cable

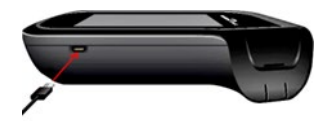

To charge analyzer, plug in AC power supply and connect the USB cable

Your AC power supply comes with a range of plugs. Find the right plug for your region, then align the plug's rear three plastic tabs with the power supply's main body and gently turn the plug in the "Lock" direction until you hear a click.

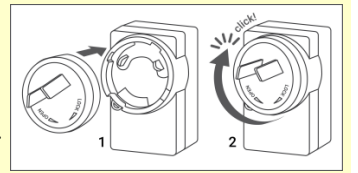

### <span id="page-10-2"></span>Power indicators

A battery icon is at the top right corner of the screen with colour coding as follows:

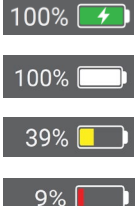

Green: power supply plugged in, battery charging.

White: analyzer has sufficient battery charge.

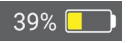

Yellow: moderately-low battery; charge soon.

Red: critical battery; charge before running a test on battery power

### <span id="page-11-0"></span>Parts of the Sentia™ analyzer

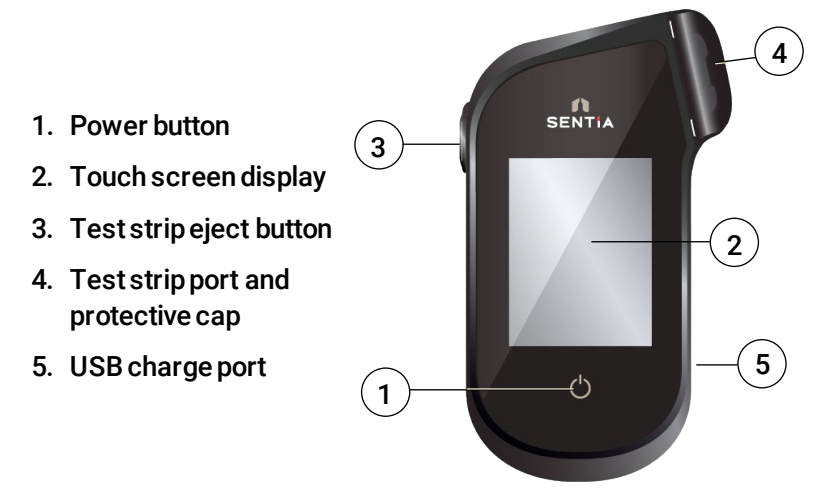

### <span id="page-11-1"></span>Sentia™ test strips

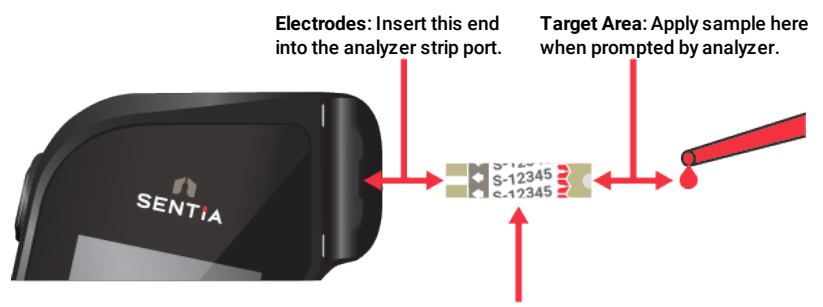

**Strip Index Number**: Enter the number after the letter (e.g. 12345 in the example above) when prompted by the software.

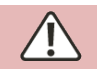

You must enter the correct strip index number to get accurate results: the analyzer uses this number to determine the strip calibration.

### <span id="page-12-0"></span>First time use

### <span id="page-12-1"></span>**Turning the analyzer on and off**

To turn the analyzer on, touch the power button  $\bullet$  briefly.

You can turn the analyzer off by touching the power button  $\bullet$  for several seconds and answering yes when prompted for confirmation.

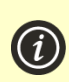

If the power button or touch screen are not responding, you can force the analyzer to shut down by disconnecting the external power supply and holding your finger on the power button for around 15 seconds until the screen goes black.

### <span id="page-12-2"></span>**Registration**

The very first time you power up your device, you will be guided through a registration workflow in which you will need to connect to a wireless network (that is connected to the internet). Once connected, it is important to ensure that the date and time listed at the top of the screen is correct. If it is not, allow the device to sit turned on and connected to charge and Wi-Fi until the time displays correctly.

Then proceed by entering in your e-mail address, and type in the activation code that is e-mailed to you. You must complete these steps to unlock your device.

Once the device is registered, it is recommended that you stay connected to the wireless network and check for available software updates (see Customer Support on page [47\)](#page-46-3).

### <span id="page-13-0"></span>**Setting the date and time (by setting the time zone)**

Before you run any tests you should check the date and time (displayed at the top of the screen). The analyzeruses the internet and your time zone to set the date and time.

If the date and time are not correct, you will need to set the time zone. Set the time zone as follows:

- 1. From the **Home** screen, touch the *SETTINGS* button to navigate to the **Settings** screen, then select *Analyzer* and then *Time zone*
- 2. Select your region, touch  $\bigcirc$ , then select your sub-region. You may need to swipe your finger up and down on the screen to scroll to your selection

n 1 00:01

 $\circ$ 

 $\circ$ 

 $\circ$ 

### 3. Touch  $\bullet$  to confirm your selection

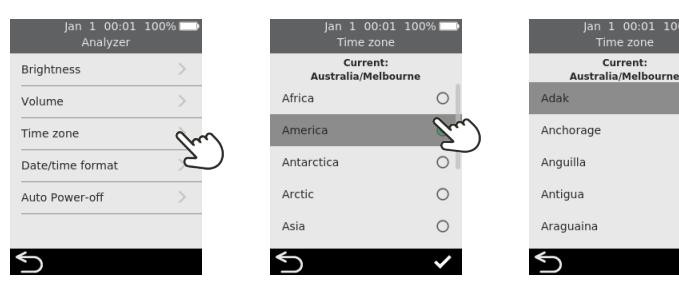

#### <span id="page-14-0"></span>**Connecting to a wireless network**

If it has been more than three months since you ran a test and you are using a new vial of test strips, a wireless (Wi-Fi) network connection with Internet access may be required for the analyzer to download the necessary calibration information for the strips.

If not already connected, follow these steps to connect to a wireless network:

- 1. From the **Home** screen, touch the *SETTINGS* button, then touch *Connectivity* to navigate to the **Connectivity** screen
- 2. Touch *Wi-Fi Settings* to get to the **Wi-Fi Settings** screen
- 3. Turn on Wi-Fi
- 4. Select a network from the *CHOOSE A NETWORK* panel and enter the Wi-Fi password (if prompted)
- 5. After the connection is established, press  $\bullet$  to confirm your selection

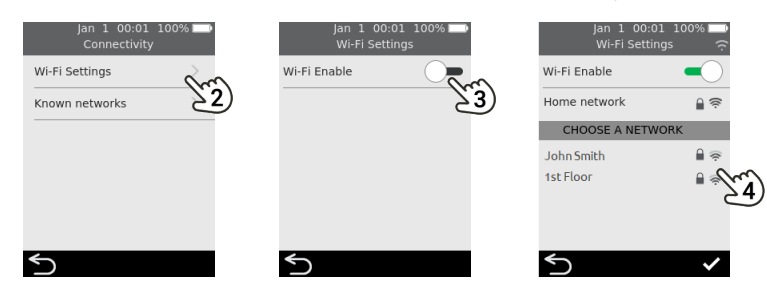

<span id="page-14-1"></span>To stop the analyzer trying to connect to a previouslyconnected network, select *Known networks* on the **Connectivity** screen, then select the network by name and touch the rubbish bin icon.

The analyzer only supports 2.4 GHz Wi-Fi (channels 1 to 11). Routers using 5 GHz or 2.4 GHz channel 12 are not compatible with Sentia analyzers.

<span id="page-15-0"></span>The analyzer will download strip calibration data automatically when a stable Internet connection is established.

If you plan to use the analyzer away from a reliable Internet connection for extended periods, you should make a point of connecting to a wireless network at least every three months or so.

### <span id="page-15-4"></span><span id="page-15-1"></span>Guidance on wine types

The Sentia™ systemhas been designed for red and white table wines. The following quidance is provided for other wine types. Check the Technical specifications on Pag[e 51](#page-50-0) for more details.

<span id="page-15-2"></span>**Rosé**

For Rosé wines, winemaker discretion is advised when selectingthe 'Red' or 'White' sample type (see Page [21\)](#page-20-0). The best selectionmay depend on skin contact the wine received during processing. In most instances selecting 'White' will generate acceptable results but there may be some cases where the 'Red' option yields better results. Validation of results via an alternate method for your wine is highly recommended.

<span id="page-15-3"></span>**Other Styles and Non-Table Wine**

Compounds in fortified, sweetand sparkling wines may impact test accuracy and should be validated using a secondary test method.

<span id="page-16-0"></span>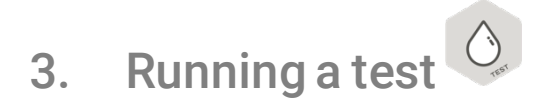

### <span id="page-16-1"></span>Preparing to run a test

### <span id="page-16-2"></span>**Items necessary to conduct a test**

- 1. Sentia™ analyzer
- 2. A vial of Sentia™ test strips
- 3. The sample of wine to be tested
- 4. Buffer solution (for some assays)
	- For fructose and malic acid assays, a **test specific** Sentia buffer solution is required.
	- For the acetic acid assay, deionized (or distilled water) is required.

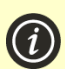

A sample dilution is only required for some test types. Check the on Page [52](#page-50-0) for details.

Tap water **should not** be used in replacement of deionized or distilled water

A micropipette with pipette tips is also required for these tests

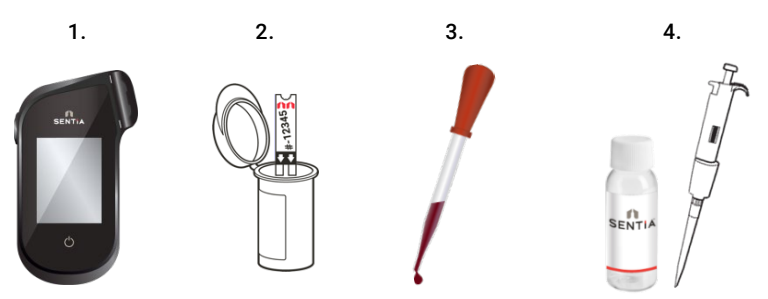

#### <span id="page-17-0"></span>**Sample Preparation**

Sample preparation prior to testing is required for some assays. This will be prompted by your device through the test workflow.

For further information regarding sample preparations, see the *Guide to sample preparation for analysis on Sentia* on the Sentia website, or contact your supplier.

#### **Dilutions of samples**

- **Acetic acid, fructose and malic acid** assays require a sample dilution
- It is important that the recommended dilution ratios of sample to diluent are always followed
- Do not used expired Sentia buffer solutions

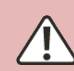

 Alternative dilution solutions other than those recommended should not be used

#### **Degassingof samples**

- **For titratable acidity measurements** on wine, it is recommended to degas the wine before analysis
- **For all other methods**, it is important thatsamples with visible effervescence are degassed to allow sufficient electrode coverage, except for those undergoing free sulfur analysis

#### <span id="page-17-1"></span>**Warnings**

#### **Do:**

- Always follow the safety procedures and precautions listed here and throughout the user guide, and those adopted by your production facility.
- Keep the analyzer as still and level as possible during the test.
- Only use the system when the room temperature is between 10 °C and 30 °C (50 °F to 86 °F) (Check the Technical Specifications on Page [51](#page-50-0) for Transport and Storage conditions).
- Always store test strips in their original vial with the cap firmly snap closed. **Close the strip vial securely (until you hear a "click") as soon as you have removed your test strip.** This will protect the remaining strips in the vial.
- **Always store test strips between the temperatures on the vial label.**
- Use a strip within 10 minutes of removing it from the vial.
- Use each test strip only once and discard after use.
- Minimize the time between collecting the sample and applying it to the test strip.

#### **Do not:**

- Do not insert a test strip into the strip port more than once. A test strip that is inserted twice might fail to make a proper electrical contact with the analyzer.
- Do not bump the test strip or analyzer after you apply the sample or while the test is in progress.
- Do not use a vial of test strips if the expiration date recorded on the label has passed. An error will be displayed if an expired strip is used.
- Do not handle a test strip with wet hands as moisture can damage the strip.
- Do not use a strip that has been dropped or which may have been contaminated.
- Do not use a strip if it appears damaged in any way.
- Do not shake, stir, aerate or heat a sample prior to testing as these can all change the measurable analyte levels.
- Do not dilute the sample unless instructed to on the analyzer screen.
- Do not apply the sample to the test strip until you are prompted to do so by the "apply sample" message on the analyzer screen.
- Never add more sample to the test strip after the analysis has begun.

### 21

## <span id="page-20-0"></span>How to perform a test

### **1. Touch and hold the power button until the analyzer turns on**

When the analyzer boot process is complete, the home screen will appear.

### **2. From the** *Home* **screen, tap on the**  *TEST* **button**

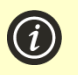

You can exit a test at any time by touching the  $\Box$  button on the bottom left of the screen.

### **3. Select the test type**

Select the test type to match the test strip.

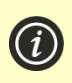

Composite assays (e.g. Total residual sugars) will guide you through two tests and present a combined result, plus the individual analyte results.

### **4. Select the sample type**

Select the sample type corresponding to your sample and then press  $\bullet$ .

For guidance on testing other wine types, see Page [16.](#page-15-4) 

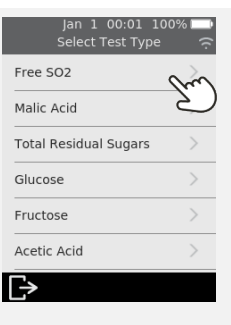

SENTIA

1 00:01 Home

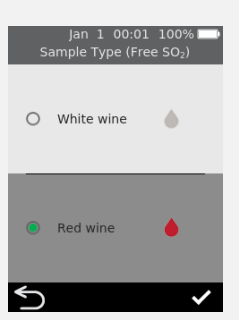

<span id="page-21-0"></span>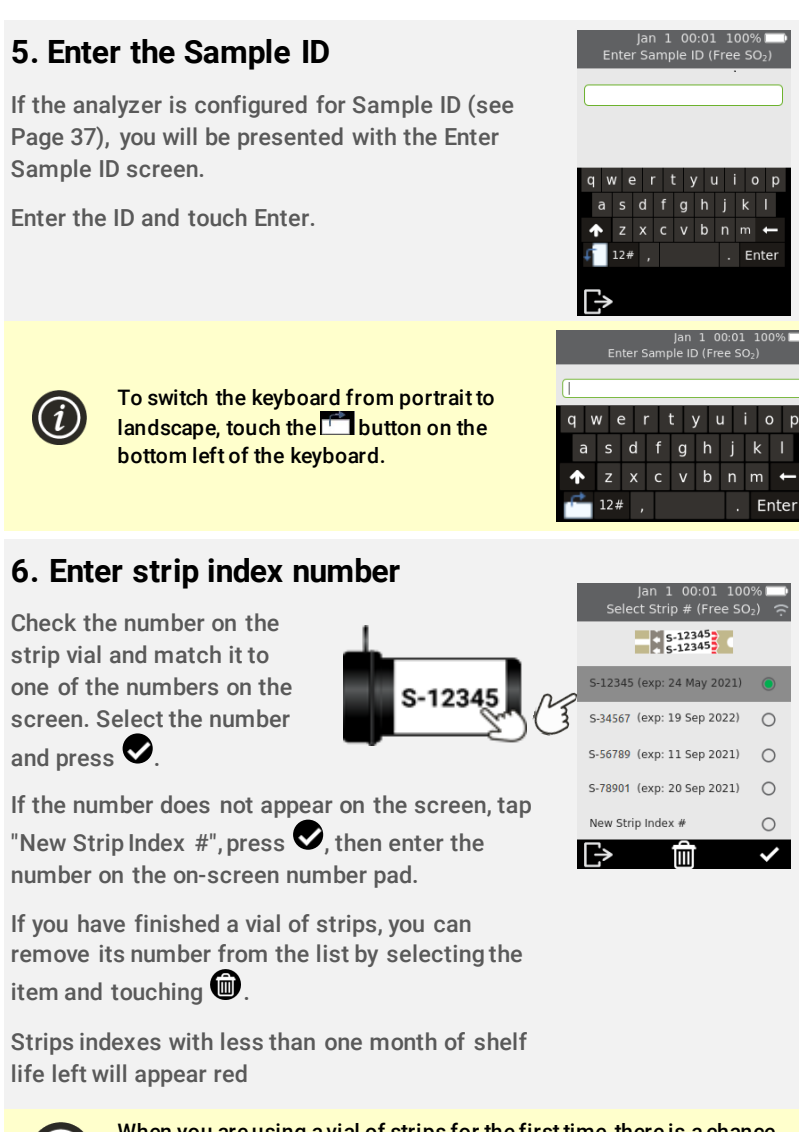

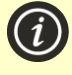

When you are using a vial of strips for the first time, there is a chance that the analyzer will require a wireless Internet connection to download new calibration data. See Pag[e 15](#page-14-1) for more information.

### **7. Remove a test strip from its vial**

**Firmly close the vial immediately.**

Ensure that your hands are clean and dry to avoid contaminating or damaging the test strips.

Once you have removed the test strip from a vial, you should conduct the test within 10 minutes

> **A**lways check that the number on the strip matches the number on the vial.

**T**o avoid a potentially inaccurate test result, you must use the strip within 10 minutes of removing it from the vial.

**D**o not use test strips that are past their expiration date (printed on the label of the vial)

### **8. Insert the strip**

Following the on-screen instructions and with the strip's print-side facing upward, follow the direction of the arrows and gently but firmly insert the test strip into the test strip port.

### **9. Analyzer prepares**

Wait for the analyzer to prepare.

When the analyzer is ready, the **Apply sample now** screen will appear.

**DO NOT** apply the sample until prompted.

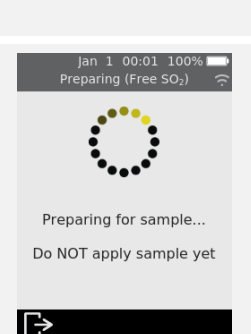

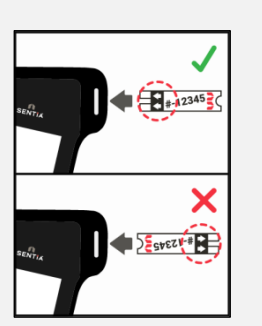

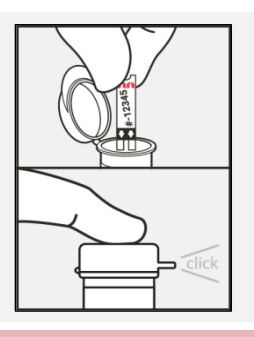

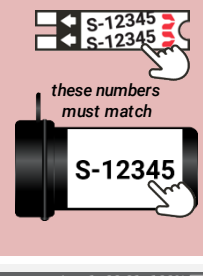

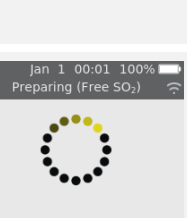

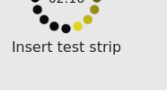

 $\leftarrow$   $\frac{1}{2}$  = 12345 $\frac{2}{3}$ 

### **10. Dilute the sample (if required)**

For some test types, you will need to dilute the sample. For these test types, you will be prompted to prepare your sample.

Prepare your sample as indicated on the screen.

Touch the tick icon  $\bullet$  to continue.

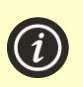

Check theTechnical Specifications on Page [51](#page-50-0) for details. It is normal for the solution to turn blue/grey after red wine is added.

### <span id="page-23-0"></span>**11. Apply the sample**

When prompted, apply a single drop of sample so that it fills the test strip semi-circular white notch.

The analyzer will then move to the **Analyzing** screen.

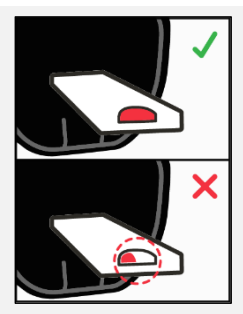

 $lan 1 00:01 100$ Prepare Diluted Sample: 1) 400 µL Sentia malic acid buffer 2) 100 µL wine sample  $\frac{2}{3}$  Mix Touch the tick icon to continue... 7400 µL 37100 µL Г>

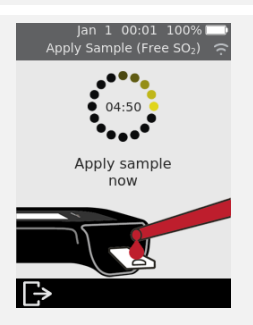

**T**he sample must not be heated, shaken, stirred or aerated. **N**ever dilute the sample unless instructed to on the analyzer screen. Check the Technical Specifications on Page [51](#page-50-0) or contact your supplier for further quidance.

**A**fter the sample is applied, do not bump the analyzer or strip until the final result is displayed.

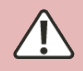

**D**o not tilt the analyzer at extreme angles while running a test. If the analyzer is tilted in any direction by more than 65° before sample application, a warning screen will prompt you to hold it level. If the analyzer is tilted during sample application, an error will occur and the test will abort.

**E**nsure enough sample is applied to fill the small white semi-circle notch target area on the strip.

**I**f you spill sample into the analyzer's strip port while applying the sample, clean the analyzer using the instructions on Page **Error! Bookmark not defined.**.

### **12. Analysis in progress**

During analysis, a circle will show test progress. When the analysis is complete, a **Result** screen will appear.

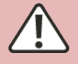

Be careful not to bump the analyzer or strip while the sample is being analyzed.

### **13. Result screen**

When the test is complete, the result will be displayed. If multiple units are available, touch unit specifier beside the result to switch to your preferred units.

To add a text comment to the result record, touch  $\boldsymbol{\Theta}$  and enter the comment using the onscreen keyboard.

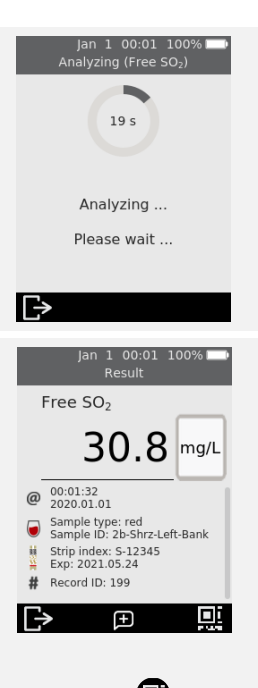

The bottom right of the Results screen contains a QR code icon  $\bigcircledR$ . Pressing this icon will display a QR code that can be scanned to provide result data in a JSON format. Contact Sentia support for more information.

To exit, touch  $\blacksquare$ .

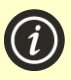

#### **Unexpected results**

If an unexpected result is reported, the test should be repeated with a fresh sample. If the result is similar, you may choose to confirm the result by other means. Inconsistent results could indicate poor test strip storage, a contaminated sample or analyzer malfunction.

### **14. Eject strip**

Hold the analyzer over a waste bin so that the strip points toward the opening of the waste bin, then press the eject button to discard the test strip.

For disposal instructions, see Page [53.](#page-52-3) 

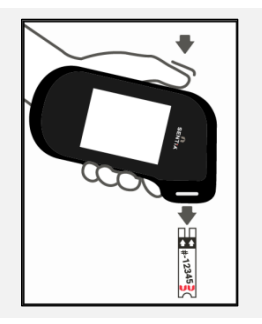

# <span id="page-26-0"></span>4. Cleaning the analyzer

If it is necessary to clean the Sentia™ analyzer, it should be wiped down using a damp cloth or lint-free tissue. If any of the test samples have left stains or marks on the plastic housings, these may be removed using a cloth lightly dipped in warm soapy water. Take care not to allow liquid to directly enter the test strip port.

<span id="page-26-1"></span>**Spills during sample application or cleaning**

The Sentia™ analyzer comes with a protective cap to help prevent liquid from getting inside the analyzer strip port during sample application and cleaning.

After a spill, remove the protective cap and carefully blot up the excess from the inside of the cap. See below for visual instructions.

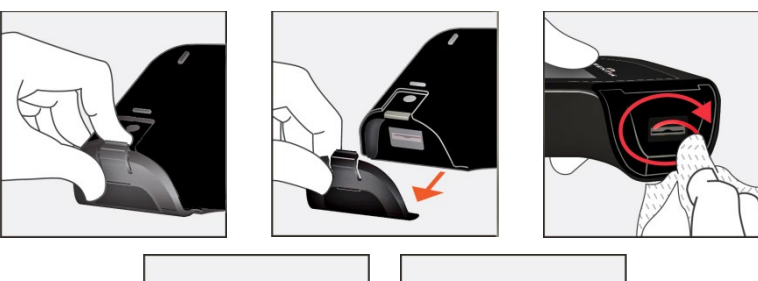

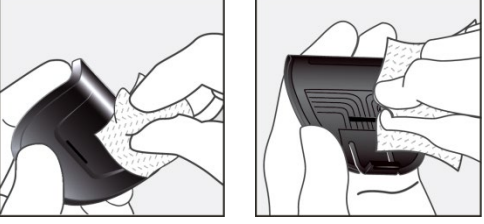

*Cleaning spills around the sample port*

If you suspect that liquid has entered the strip port, carefully mop up the liquid using absorbent, lint-free paper (such as coffee filter

paper). Using a new strip of paper each time, insert the paper into the strip port until the paper comes out clean.

While cleaning spills, always keep the strip port pointed downwards to avoid getting liquid into the analyzer.

# <span id="page-28-0"></span>5. Historical results

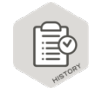

The Sentia™ analyzer keeps a record of past tests. A summary of these tests (including tests that ended in an error) can be viewed on the analyzer. There is capacity for up to one thousand records. Once capacity has been reached, a new record will overwrite the oldest record. Past records on the analyzer cannot be edited or deleted.

Test results on the analyzer can also be exported to an external device for further processing or storage. See Pag[e 31](#page-29-1) for more details.

### <span id="page-28-1"></span>Past results

#### <span id="page-28-2"></span>**Viewing past test results**

To view the results of previous tests:

- 1. From the **Home** screen, touch the *HISTORY* button
- 2. Past results are listed with the most recent result at the top. If the list extends beyond the screen, swipe up and down to scroll through the list
- 3. Touch a result listing to see more details about that result

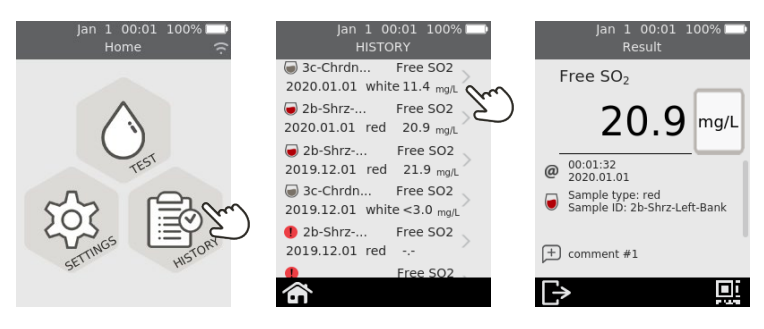

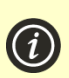

Past results are retained, even when the analyzer is off. The bottom right of the Historical Result Detail screen contains a QR code icon. Pressing this icon will display a QR code that can be scanned to provide result data in a JSON format. Contact Sentia support for more information.

<span id="page-29-0"></span>**Viewing past tests that ended in an error**

Tests that end in an error are also recorded in the result list. These tests are identified in the result list with the  $\blacksquare$  icon.

To view the results of tests that ended in an error:

- 1. From the **Home** screen, touch the *HISTORY* button
- 2. Past results are listed with the most recent result at the top. Tests that ended in an error are identified with the  $\blacksquare$  icon. If the list extends beyond the screen, swipe up and down to scroll through the list
- 3. Touch a result listing to see more details about that result. If the details extend beyond the screen, swipe up and down to scroll. See Section 7 (Troubleshooting) on page [39](#page-38-0) for guidance on errors

<span id="page-29-1"></span>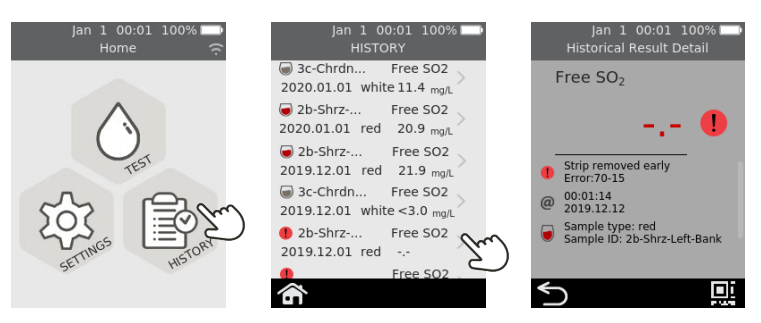

## <span id="page-30-0"></span>Exporting past results to an external device

Test results on the analyzer can be exported to an external device in text (comma-delimited text) format.

#### <span id="page-30-1"></span>**What you'll need**

- 1. Your Sentia™ analyzer connected to a wireless network (see Pag[e 15](#page-14-0) for instructions)
- 2. An external device that is connected to the same wireless network as the analyzer and has a web browser (e.g. laptop, tablet, smartphone)

#### <span id="page-30-2"></span>**Setting up**

Find your Sentia™ analyzer's IP address by doing the following:

- i. on your analyzer, tap *SETTINGS*from the **Home** screen,
- ii. tap *About* on the **Settings** screen
- iii. tap *Network Information* on the **About**screen and note the IP address of your analyzer

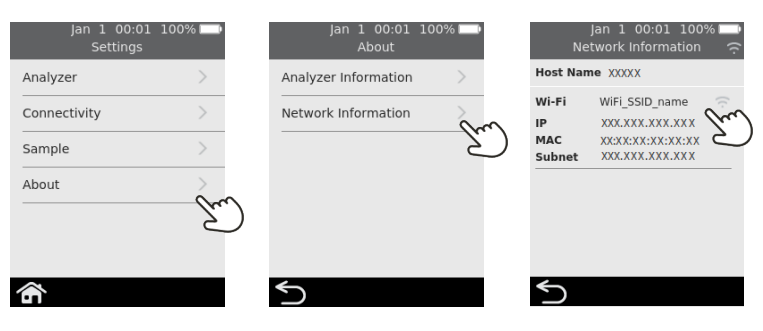

<span id="page-31-0"></span>1. On the external device, open a browser and navigate to your Sentia™ analyzer's IP address (see ["Setting up"](#page-30-2) above)

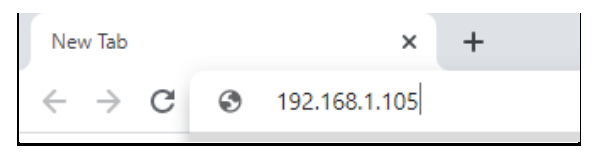

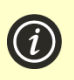

**NOTE:** Your browser may give you a security warning about the website not being secure (because the analyzer uses the http rather than the https protocol). This is not of concern because the connection between the analyzer and your device is happening within your wireless network.

2. The analyzer login screen will appear. In the password field, enter your device's serial number (the six digit number found on the back cover next to the "SN" box) and then click the Login button.

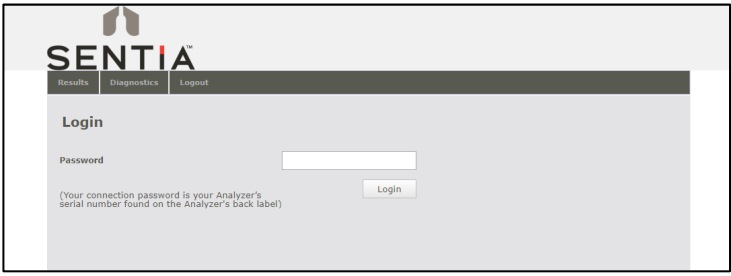

### <span id="page-31-1"></span>**Exporting the results**

3. Select the Results tab, then click on the "Export test results…" button and specify a location and filename.

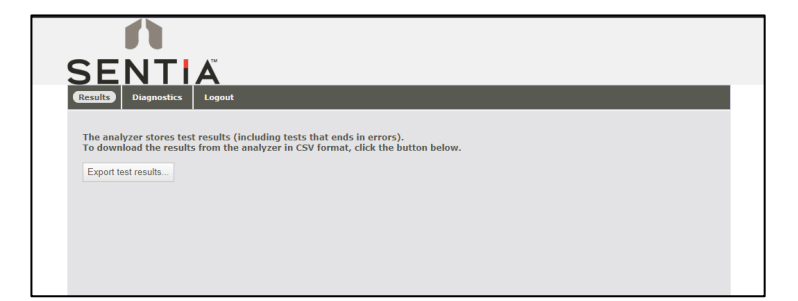

Your results will be exported as a ZIP file. Inside the ZIP file will be a CSV (comma-delimited text) file (called "results\_all.csv") which contains all of the historical results on the analyzer. This file can be opened in any spreadsheet program for easy filtering, sorting and analyzing. The first row contains headings for each column.

### <span id="page-32-0"></span>**Deleting Past Results**

- 4. If you wish to clear the results from your device, select the Diagnostics tab, then click on the Resettab.
- 5. Select from the drop menu "Clear resultrecords" and then select "Reset".

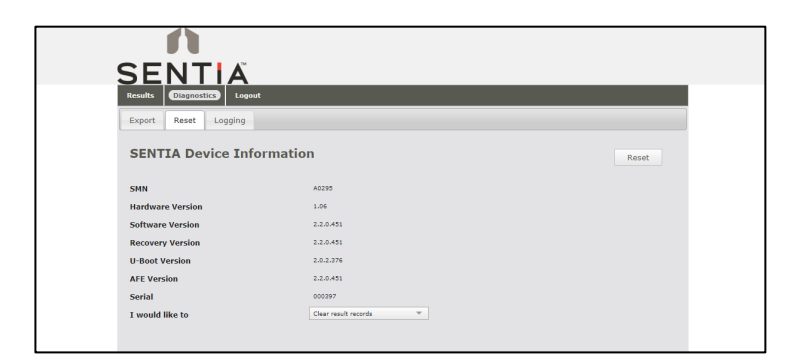

6. Click logout when you are finished to go back to the login page.

This page is intentionally blank.

6. Settings 6. Settings

# <span id="page-34-0"></span>6. Settings

### <span id="page-34-1"></span>Analyzer settings

To adjust analyzer settings, on the **Home** screen tap on *SETTINGS*, then tap *Analyzer.*

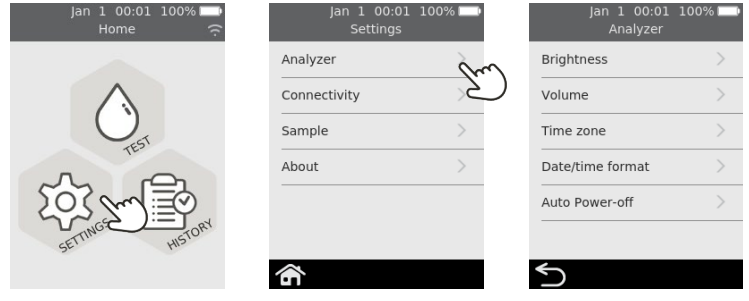

#### <span id="page-34-2"></span>**Brightness**

The brightness of the screen can be modified. The default value is 100%. Tap  $\Box$  or  $\Box$  to increase or decrease the screen brightness.

Press $\bullet$  to accept the new brightness level.

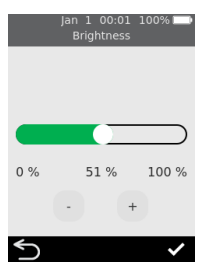

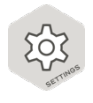

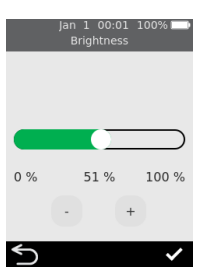

#### <span id="page-35-0"></span>**Sound volume**

The analyzer emits audible alerts at various times, including when:

- a key event occurs during a test
- an error or warning occurs

Tap  $\Box$  or  $\Box$  to increase or decrease the sound volume of audible alerts.

Press $\bullet$  to accept the new volume level.

#### <span id="page-35-1"></span>**Time zone**

The analyzer uses the internet and your time zone to set the date and time. To set your region and sub-region, swipe up or down to scroll through the list, select your region and sub-region, then touch  $\bullet$  to accept the details.

See Pag[e 14](#page-13-0) for more details.

#### <span id="page-35-2"></span>**Date and Time format**

The date format can be set to one of the two options shown.

The time format can be set to 12 or 24 hour time.

Touch  $\bullet$  to accept the date and time format.

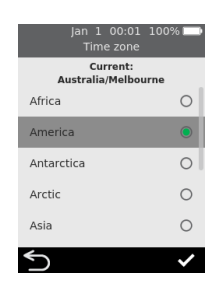

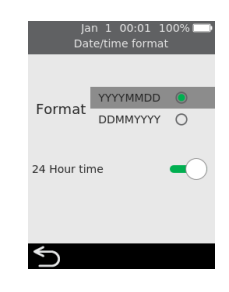

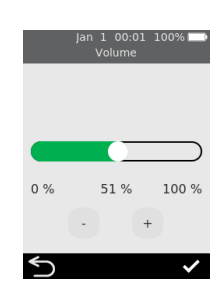

<span id="page-36-0"></span>The analyzer can be configured to automatically turn off after a period of inactivity. This feature can be disabled by selecting "Never".

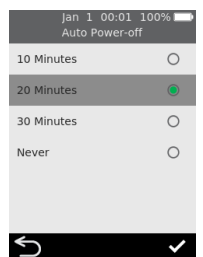

To configure auto power-off, select the desired value then press $\bullet$ .

### <span id="page-36-1"></span>Connectivity (wireless network)

### <span id="page-36-2"></span>**Wi-Fi (wireless) Settings**

A wireless network connection must be established every 3 months or so because the analyzer must periodically obtain strip calibration data from the internet. See Pag[e 15](#page-14-0) for instructions on how to connect to a Wireless network.

## <span id="page-36-3"></span>Sample settings

To control whether the analyzer asks for a Sample ID during a test (see Pag[e 22\)](#page-21-0), from the **Home** screen select SETTINGS and then:

- 1. Select *Sample* to navigate to the **Sample Settings** screen
- 2. Turn on (or off) *Collect Sample ID*
- 3. Press  $\bullet$  to confirm your selection

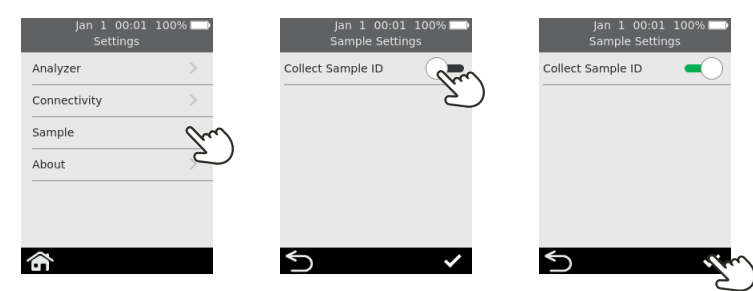

### <span id="page-37-0"></span>About

#### <span id="page-37-1"></span>**Analyzer information**

Information about the analyzer such as serial number and software version can be found by selecting *SETTINGS*on the **Home** screen, then *About*, then *Analyzer Information*.

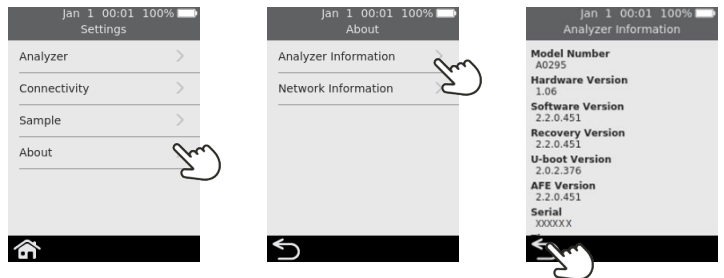

#### <span id="page-37-2"></span>**Network information**

Information about the wireless network connection such as IP address and MAC address can be found by selecting *SETTINGS* on the **Home** screen, then *About*, then *Network Information*.

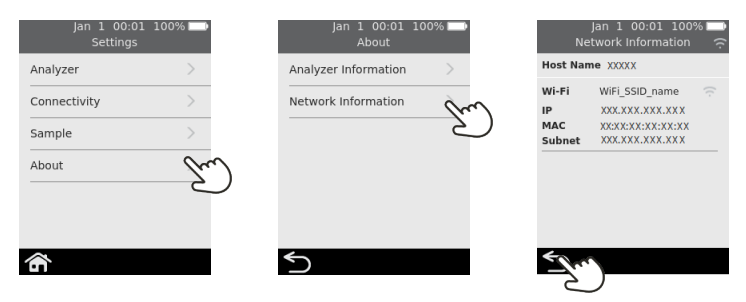

# <span id="page-38-0"></span>7. Troubleshooting

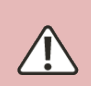

 Service, repairs and modifications must be done by parties explicitly authorized by Universal Biosensors. Service, repairs and modifications done by unauthorized parties will render the warranty void.

## <span id="page-38-1"></span>General troubleshooting

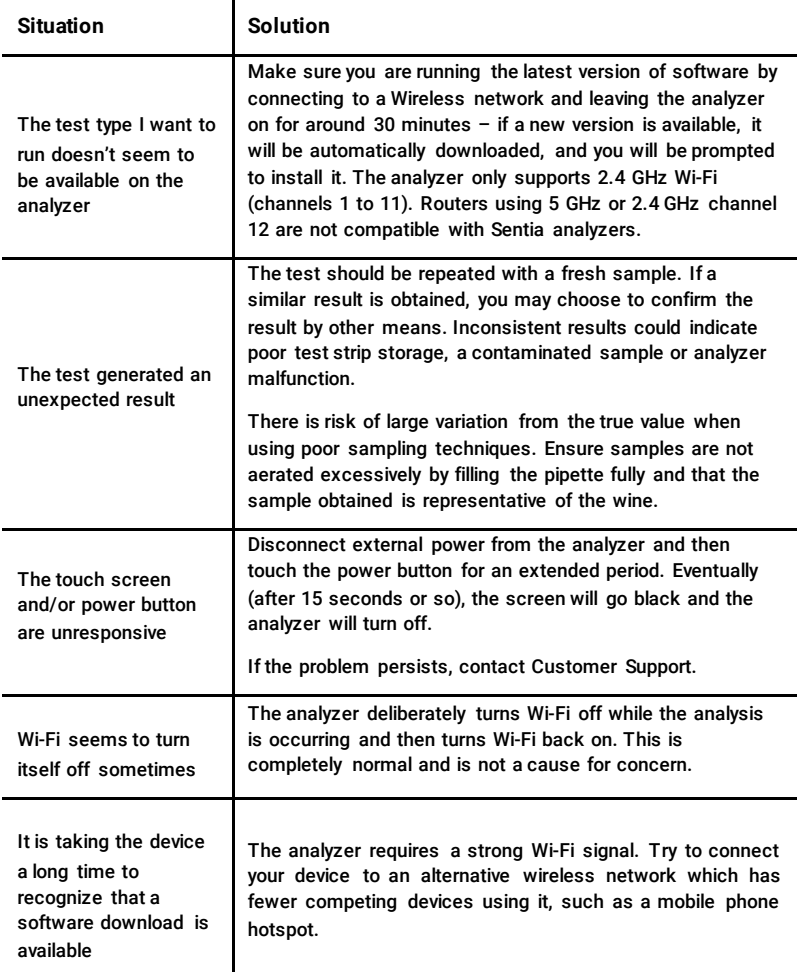

### <span id="page-39-0"></span>Warning and error messages

Warnings and errors are listed below in number order. To find the warning or error number, check the area under the WARNING or ERROR text in the top half of the screen.

Whether a warning or error appears depends on the situation:

- **Warnings** inform you of something that needs to be corrected before a process can continue
- **Errors** inform you of an issue that is not recoverable (e.g. an issue that requires the test to be restarted with a new strip)

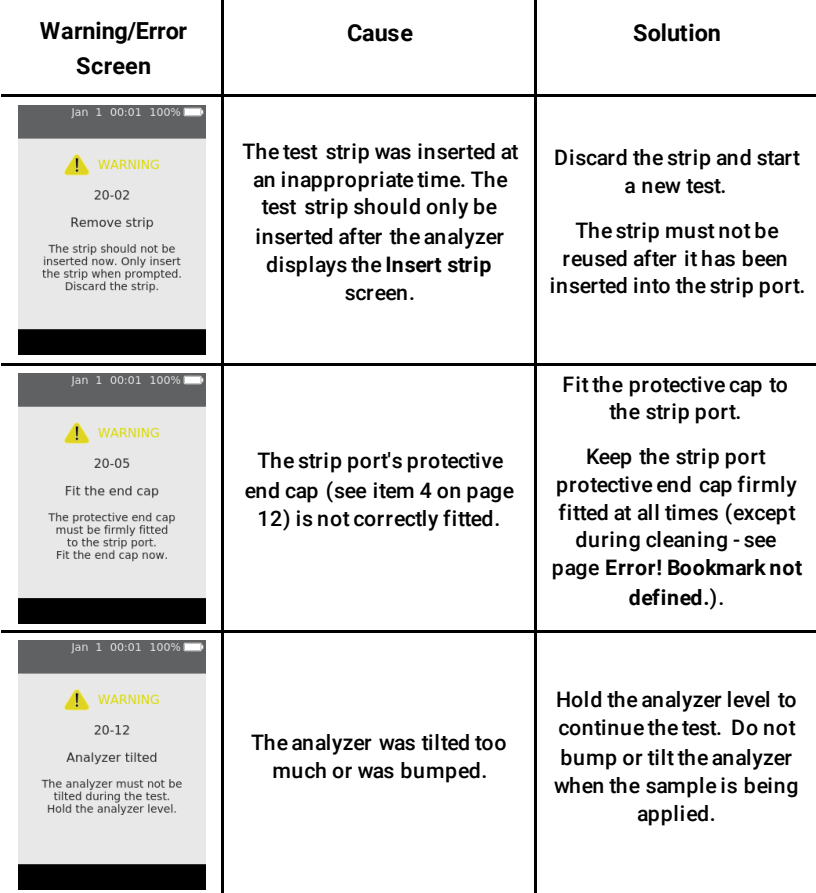

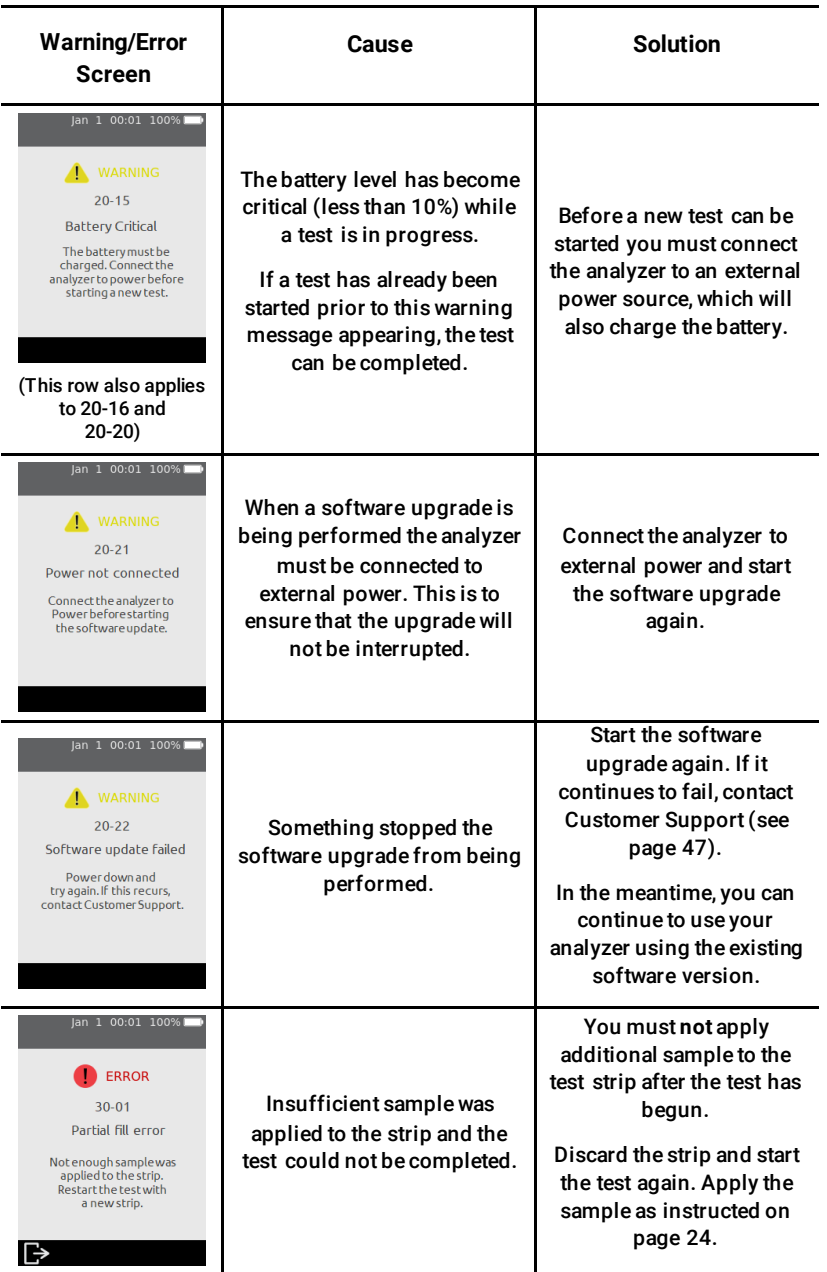

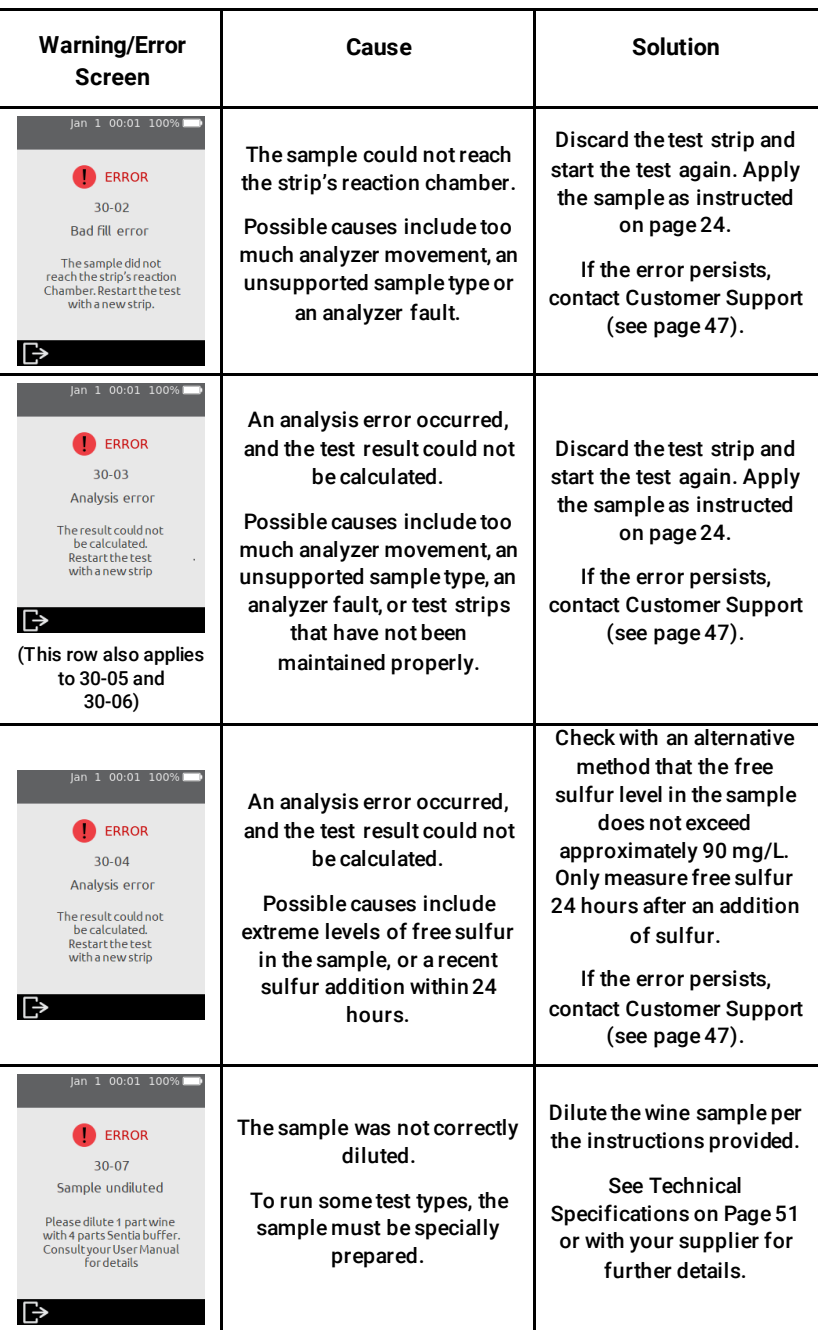

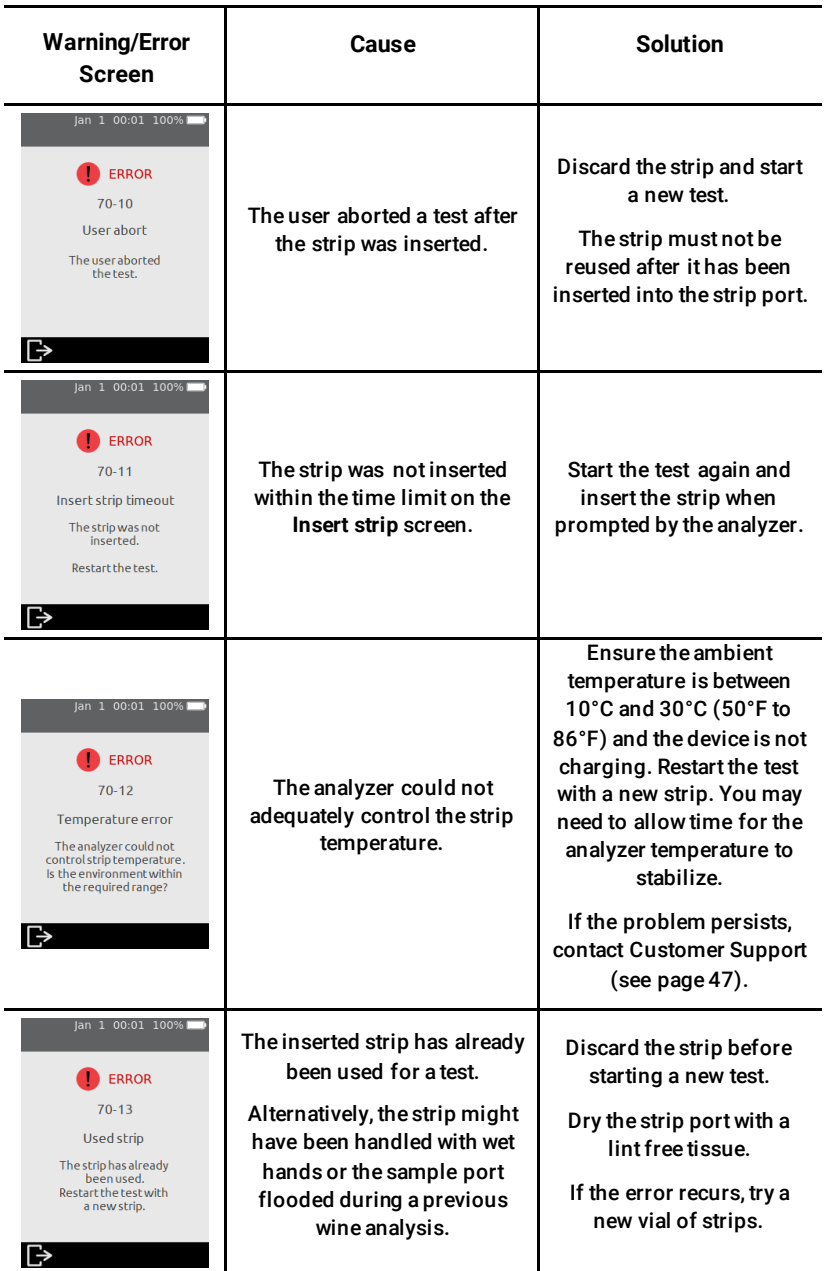

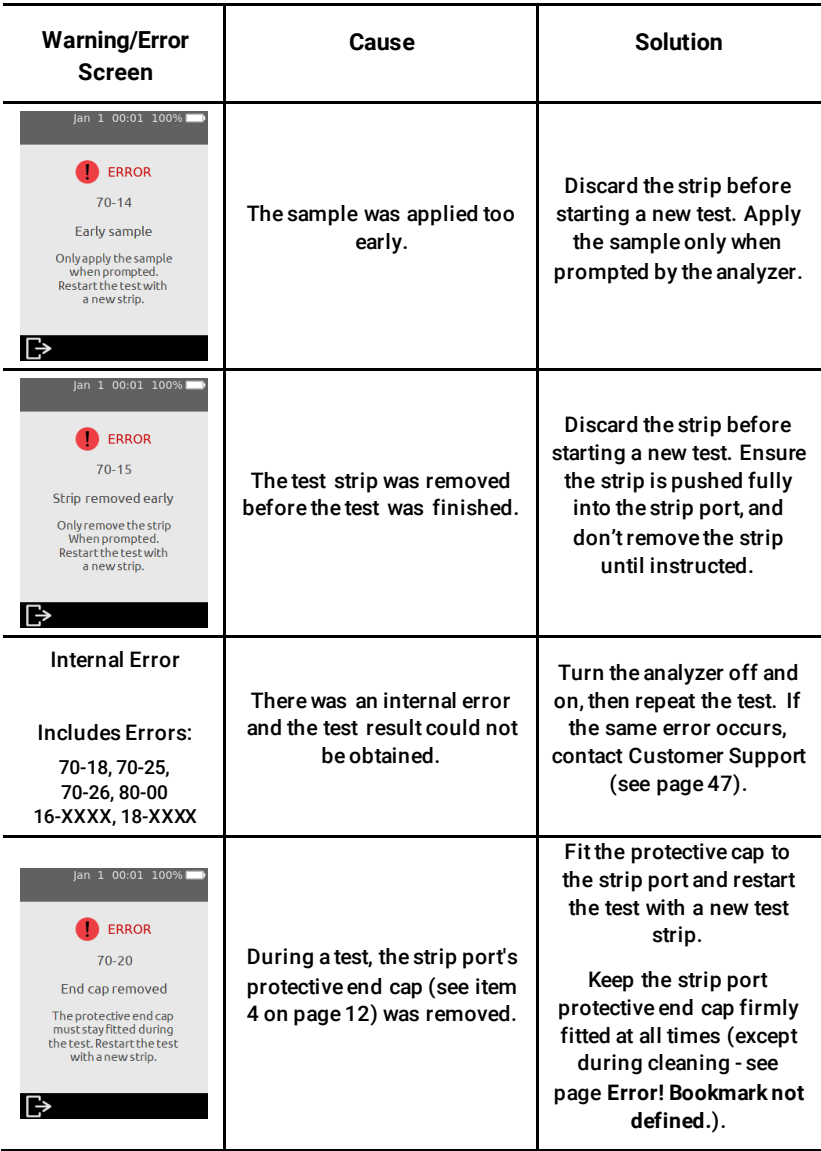

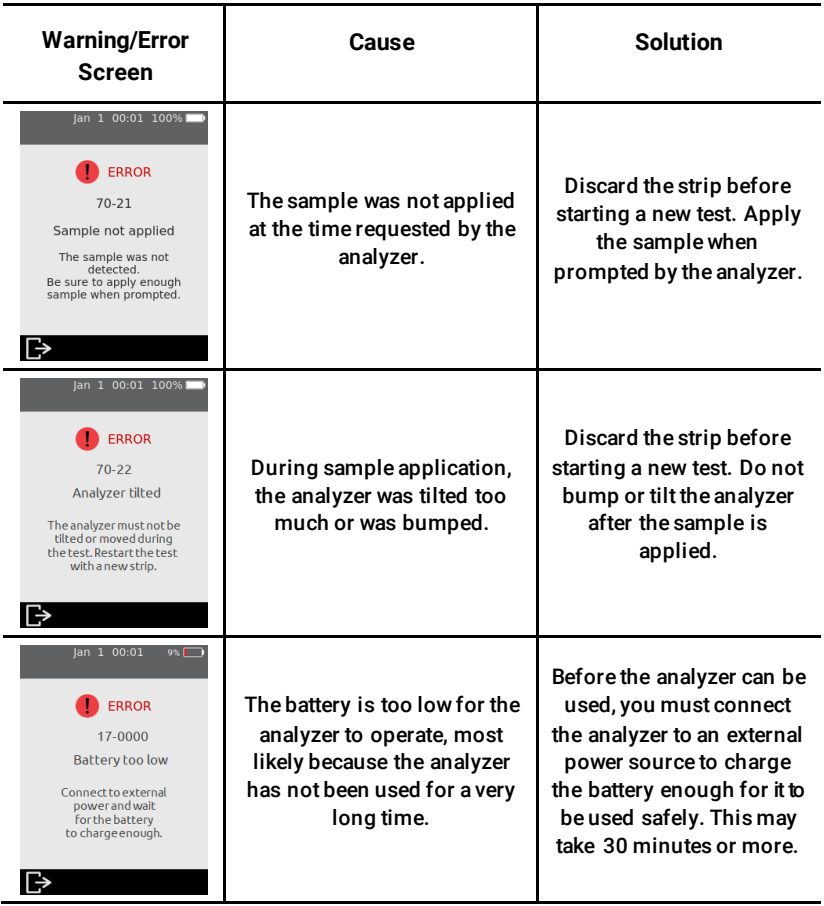

This page is intentionally blank.

# <span id="page-46-3"></span><span id="page-46-0"></span>8. Customer support

If you have unanswered questions, or the Sentia™ system is still not working as expected after you have tried the various troubleshooting options listed in Sectio[n 7,](#page-38-0) contact your authorized distributor or direct sales representative (see <https://www.universalbiosensors.com/products/sentia/>).

# <span id="page-46-1"></span>Ordering details

If you need replacement parts or consumables, contact your authorised distributor or direct sales representative (see <https://www.universalbiosensors.com/products/sentia/>).

### <span id="page-46-2"></span>Software updates

The analyzer will check for software updates whenever it is connected to the internet (via Wi-Fi). If a software update is available the analyzer will ask your permission before performing the update, which should be done as soon as possible. It is required to connect your device to power to complete the download.

An icon on the home screen will alert you whenever a software update is ready to install (see below).

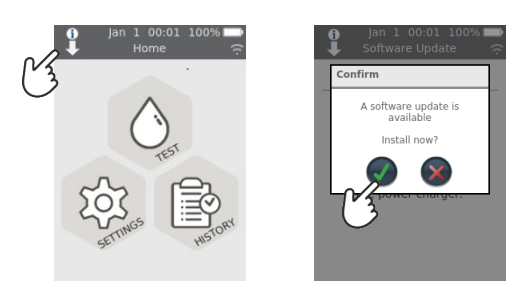

This page is intentionally blank.

# <span id="page-48-0"></span>9. Appendices

### <span id="page-48-1"></span>Abbreviations and terms

The following abbreviations and terms are used throughout this guide:

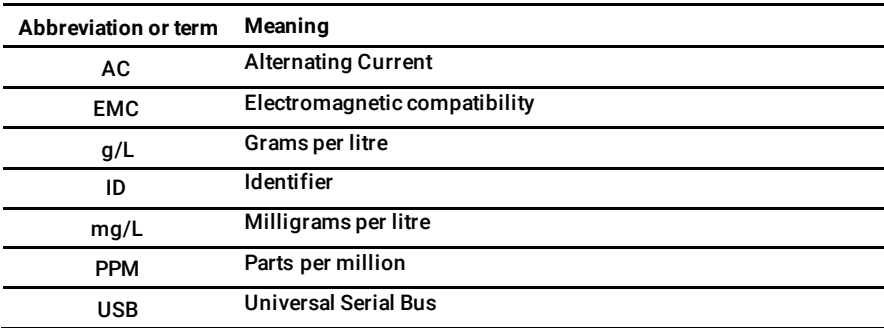

### <span id="page-48-2"></span>Labels and symbols

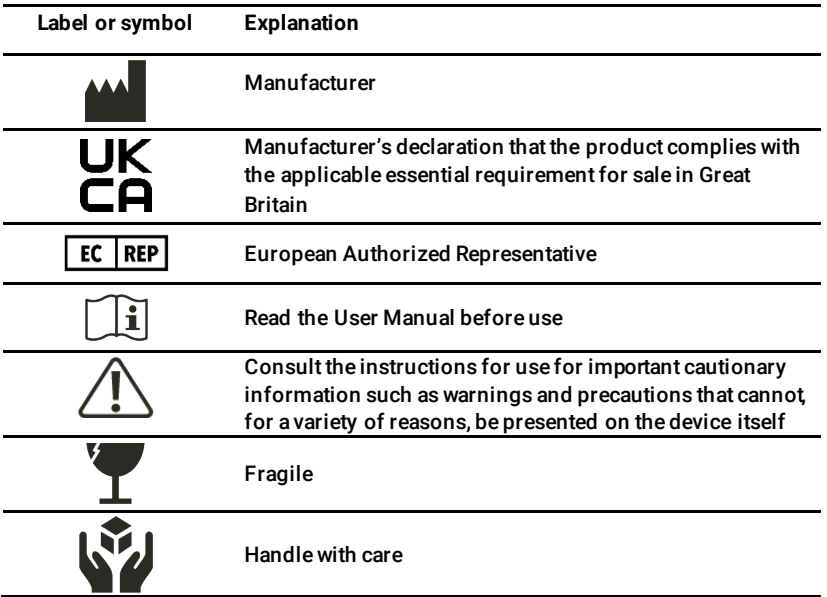

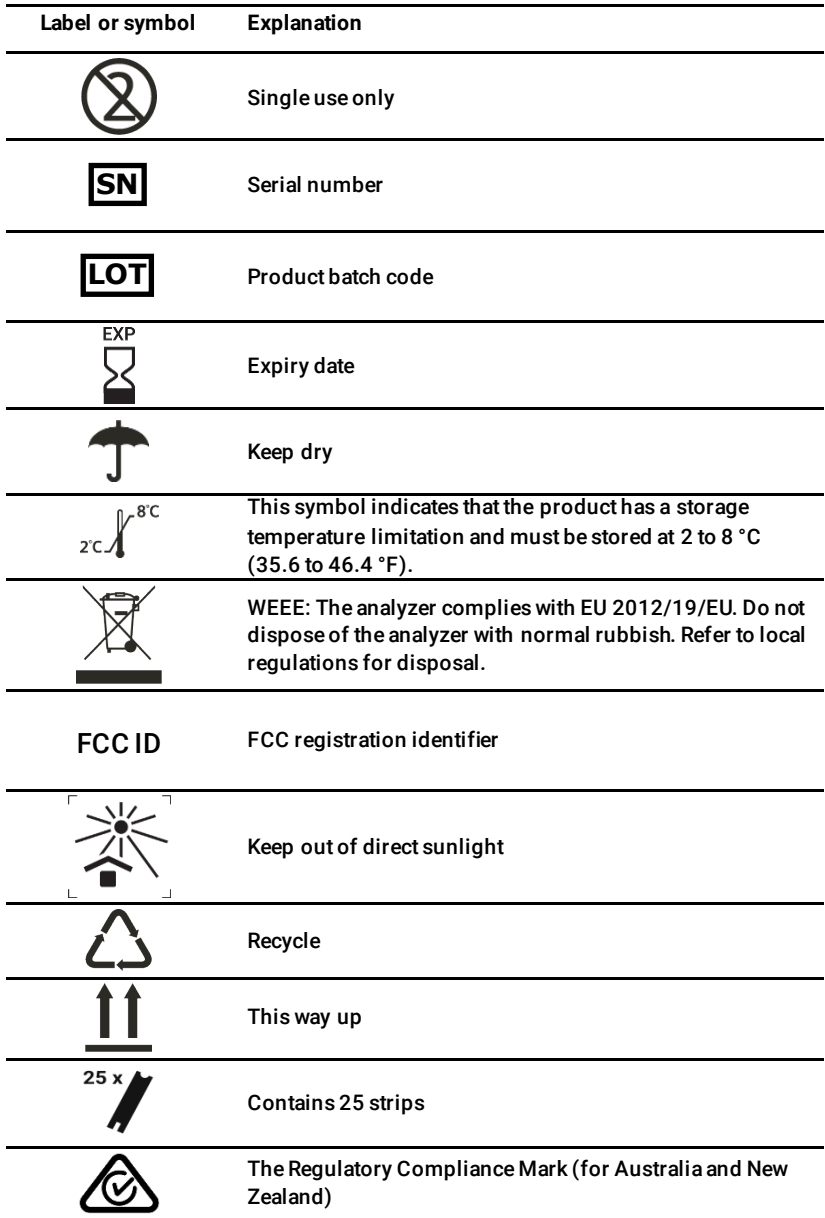

# <span id="page-50-0"></span>Technical specifications

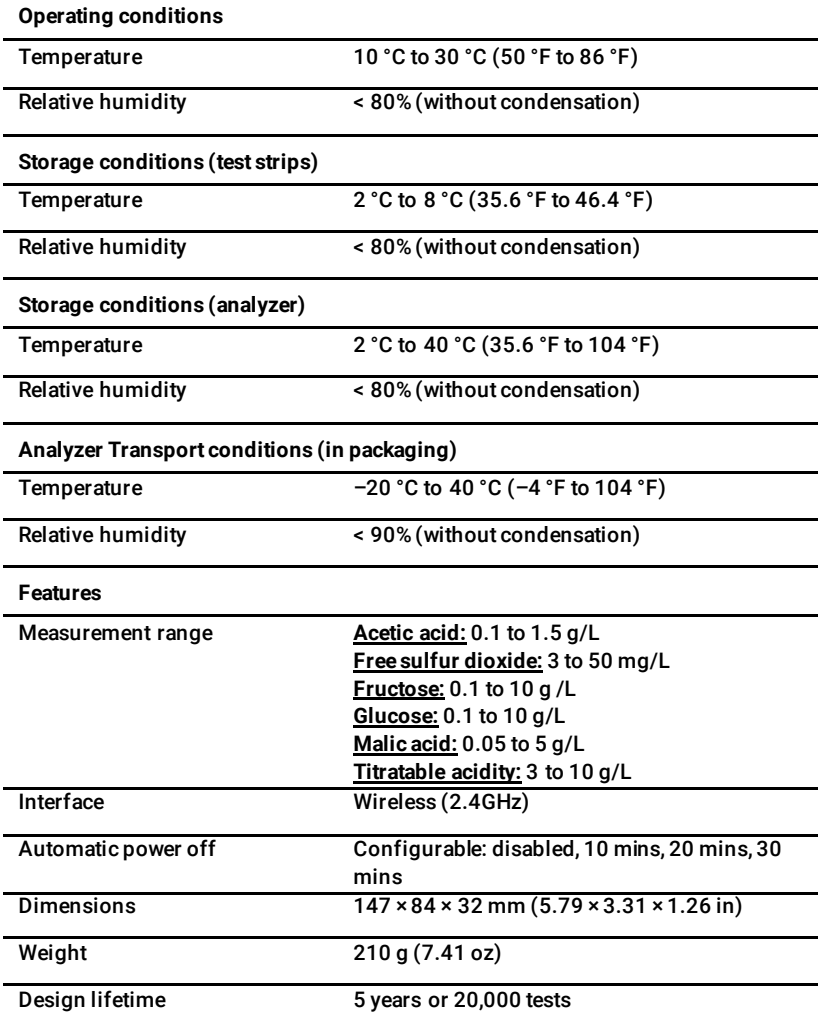

9. Appendices 9. Appendices

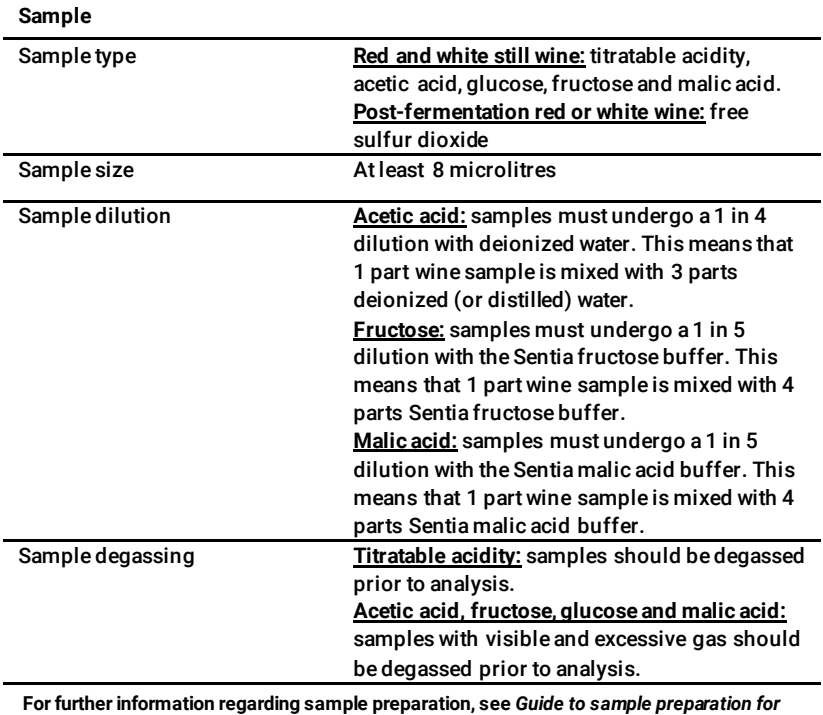

*analysis on Sentia* **at** <https://www.universalbiosensors.com/products/sentia/resources/>

### <span id="page-52-0"></span>Legal notices

#### <span id="page-52-1"></span>**Software licences**

The Sentia™ analyzer uses proprietary, third party and open source software. Details of licenses are available at: [https://www.universalbiosensors.com/Modified-Third-Party-](https://www.universalbiosensors.com/Modified-Third-Party-Software.aspx)[Software.aspx](https://www.universalbiosensors.com/Modified-Third-Party-Software.aspx)

Use of the Sentia™ analyzer is subject to the terms of those licenses.

#### <span id="page-52-2"></span>**Disposing of the Sentia™ analyzer**

The analyzer must not be disposed of with general rubbish. Contact your local distributor and/or local authorities for instructions on the disposal of the analyzer. Always comply with local procedures and guidelines for the disposal of electrical, electronic and hazardous waste.

#### <span id="page-52-3"></span>**Disposing of Sentia™ test strips**

In most regions, Sentia™ test strips (and the vial they came in) can be disposed of with your general rubbish. You should ensure that the test strips are bagged separately.

Check with your local authorities for any special instructions that might apply in your jurisdiction.

#### <span id="page-52-4"></span>**European Union Radio Equipment Declaration**

Hereby, Universal Biosensors declares that this radio equipment (of type Chemical Analysis Instrument) is in compliance with Directive 2014/53/EU.

To view the full text of the EU declaration of conformity, contact your local supplier. Find your local supplier details on our website at

<https://www.universalbiosensors.com/products/sentia/distributors/>

#### <span id="page-52-5"></span>**United Kingdom Declaration of Conformity**

Hereby, Universal Biosensors declares that this radio equipment (of type Chemical Analysis Instrument) is in compliance with the relevant statutory requirements.

To view the view the full text of the United Kingdom declaration of, contact your local supplier. Find your local supplier details on our website at <https://www.universalbiosensors.com/products/sentia/distributors/>

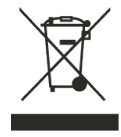

#### <span id="page-53-0"></span>**Radio emissions and electromagnetic compatibility**

#### **FCC Compliance Statement**

This device complies with part 15 of the FCC Rules. Operation is subject to the following two conditions:

(1) this device may not cause harmful interference, and (2) this device must accept any interference received, including interference that may cause undesired operation. CAUTION: The grantee is not responsible for any changes or modifications not expressly approved by the party responsible for compliance. Such modifications could void the user's authority to operate the equipment.

NOTE: This equipment has been tested and found to comply with the limits for a Class B digital device, pursuant to part 15 of the FCC Rules. These limits are designed to provide reasonable protection against harmful interference in a residential installation. This equipment generates, uses, and can radiate radio frequency energy, and if not installed and used in accordance with the instructions, may cause harmful interference to radio communications. However, there is no guarantee that interference will not occur in a particular installation. If this equipment does cause harmful interference to radio or television reception, which can be determined by turning the equipment off and on, the user is encouraged to try to correct the interference by one or more of the following measures:

– Reorient or relocate the receiving antenna.

– Increase the separation between the equipment and receiver.

– Connect the equipment into an outlet on a circuit different from that to which the receiver is connected. – Consult the dealer or an experienced radio/TV technician for help.

This equipment has been tested and meets applicable limits for radio frequency (RF) exposure as a portable device as per 47 CFR § 2.1093.

#### **Canadian Compliance Statement**

This device contains license-exempt transmitter(s)/receiver(s) that comply with Innovation, Science and Economic Development Canada license-exempt RSS(s). Operation is subject to the following two conditions:

(1) This device may not cause interference.

(2) This device must accept any interference, including interference that may cause undesired operation of the device.

L'émetteur/récepteur exempt de licence contenu dans le présent appareil est conforme aux CNR d'Innovation, Sciences et Développement économique Canada applicables aux appareils radio exempts de licence. L'exploitation est autorisée aux deux conditions suivantes :

1) L'appareil ne doit pas produire de brouillage;

2) L'appareil doit accepter tout brouillage radioélectrique subi, même si le brouillage est susceptible d'en compromettre le fonctionnement.

NOTE: This equipment complies with RSS-102 radiation exposure limits. This equipment was tested and found compliant for safe use as a handheld product.

REMARQUE: Cet équipement est conforme aux limites d'exposition aux radiations RSS-102 établies pour un environnement non contrôlé. Cet équipement a été testé et jugé conforme pour une utilisation en tant que produit portable.

#### <span id="page-54-0"></span>**Sentia™ analyzer – Warranty**

Our goods come with guarantees that cannot be excluded under the Australian Consumer Law ("consumer guarantees"). You are entitled to a replacement or refund for a major failure and compensation for any other reasonably foreseeable loss or damage. You are also entitled to have the goods repaired or replaced if the goods fail to be of acceptable quality and the failure does not amount to a major failure. **Warranty Period**

In addition to the consumer guarantees, Universal Biosensors Pty Ltd ("UBS") warrants that this product will operate substantially in conformance with UBS' published specifications, when subject to normal, proper and intended usage by properly trained personnel, for a period of twelve (12) months from the date of shipment to the customer. Lamps, fuses, bulbs and other expendable items are expressly excluded from the Warranty. The Warranty Period for spare parts for this product is three (3) months from the date of shipment to the customer. UBS does not warrant that the operation of this product will be uninterrupted, error-free or will accomplish any particular result.

The Warranty is given to the original customer only and, subject to applicable law, is not assignable or transferable.

#### **Remedy**

#### **How to claim under the Warranty**

The Warranty is given on the express condition that, if the customer wishes to make a claim under the Warranty, it must during the Warranty Period notify UBS (using the contact details below) of the claim in writing promptly after the discovery of any alleged defect. The customer must then at its own pre-paid cost (DDP – as defined in INCOTERMS 2010) send the product to a location designated by UBS. All requests for repairs, replacements or corrections required under the Warranty during the Warranty Period must comply with UBS' returned goods procedure as specified or modified from time to time by UBS. This procedure will be notified to the customer after receipt of the warranty claim.

If the product is found by UBS to not comply with the Warranty, it will be repaired or replaced, at UBS's sole discretion, so as to cause the product to operate in conformance with the Warranty. Replacement parts used may (subject to applicable law) be new or refurbished, at the election of UBS. All replaced parts become the property of UBS.

If UBS determines that the product for which customer has submitted a claim to UBS under the Warranty complies with the Warranty, customer shall before return of this product pay or reimburse UBS for all costs of investigating and responding to the Warranty claim and returning this product to the customer, at UBS' then-prevailing

time and materials rates. If UBS provides repair services or replacement parts that are not covered by the Warranty, customer shall pay UBS therefor at UBS's thenprevailing time and materials rates.

#### **Consumer Law**

The Warranty is offered in addition to, and does not affect, other rights and remedies available to the customer under the law.

#### **Warranty exclusions**

ANY INSTALLATION, MAINTENANCE, REPAIR, SERVICE, RELOCATION OR ALTERATION TO OR OF, OR OTHER TAMPERING WITH, THIS PRODUCT PERFORMED BY ANY PERSON OR ENTITY OTHER THAN UBS WITHOUT UBS' PRIOR WRITTEN APPROVAL, OR ANY USE OF REPLACEMENT PARTS NOT SUPPLIED BY UBS, SHALL IMMEDIATELY VOID AND CANCEL THE WARRANTY WITH RESPECT TO THIS PRODUCT.

IN NO EVENT SHALL UBS HAVE ANY OBLIGATION UNDER THE WARRANTY WHERE A DEFECT IN THIS PRODUCT IS, IN WHOLE OR IN PART, THE RESULT OF (1) NORMAL WEAR AND TEAR, (2) ACCIDENT, DISASTER OR EVENT OF FORCE MAJEURE, (3) MISUSE, FAULT OR NEGLIGENCE OF OR BY CUSTOMER, (4) USE OF THE PRODUCT IN A MANNER FOR WHICH IT WAS NOT DESIGNED, (5) CAUSES EXTERNAL TO THE PRODUCT SUCH AS, BUT NOT LIMITED TO, POWER FAILURE OR ELECTRICAL POWER SURGES, (6) IMPROPER STORAGE OF THE PRODUCT, (7) IMPROPER INSTALLATION OF THE PRODUCT OR LACK OF PERIODICAL AND PROPER MAINTENANCE, (8) ANY BREAKAGE OF GLASS OR GLASSWARE, OR (9) USE OF THE PRODUCT IN COMBINATION WITH PRODUCT OR SOFTWARE NOT SUPPLIED BY UBS.

THE OBLIGATION CREATED BY THE WARRANTY TO REPAIR OR REPLACE THIS PRODUCT SHALL BE THE SOLE REMEDY OF CUSTOMER UNDER THE WARRANTY**.**  EXCEPT AS EXPRESSLY PROVIDED IN THE WARRANTY, TO THE EXTENT PERMITTED BY LAW UBS DISCLAIMS ALL WARRANTIES, WHETHER EXPRESS OR IMPLIED, ORAL OR WRITTEN, WITH RESPECT TO THIS PRODUCT, INCLUDING WITHOUT LIMITATION ALL IMPLIED WARRANTIES OF MERCHANTABILITY OR FITNESS FOR ANY PARTICULAR PURPOSE.

#### **Contact us**

You may contact us via your local supplier. Find your local supplier on our website at <https://www.universalbiosensors.com/products/sentia/distributors/>

# <span id="page-56-0"></span>10. Index

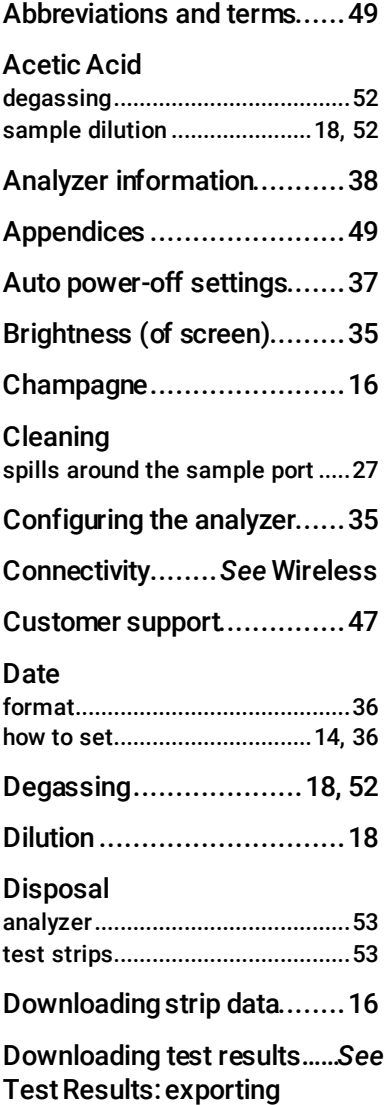

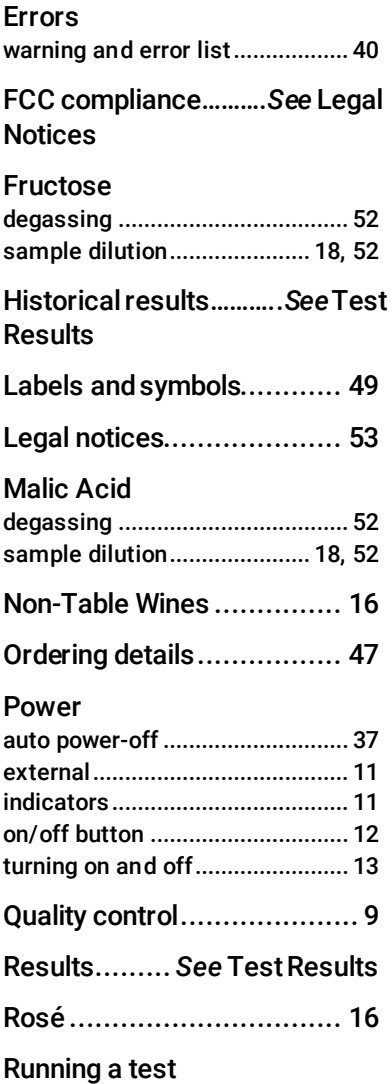

10. Index 5710. Index

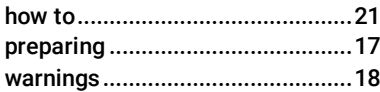

### Sample

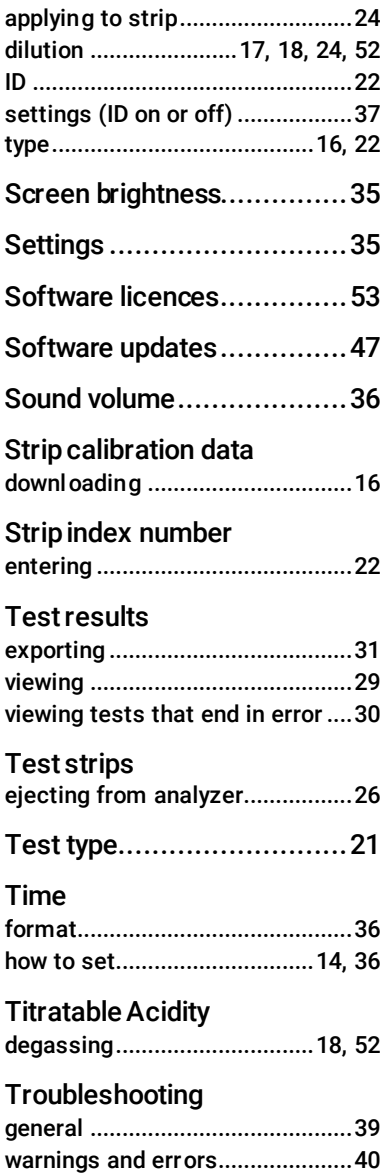

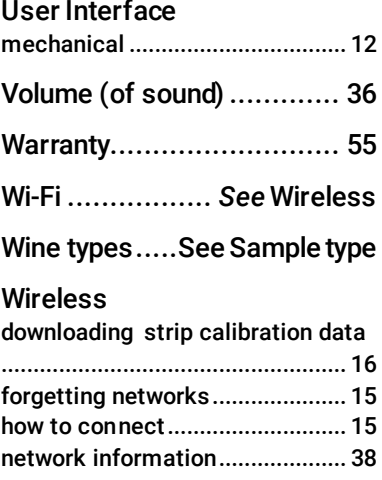

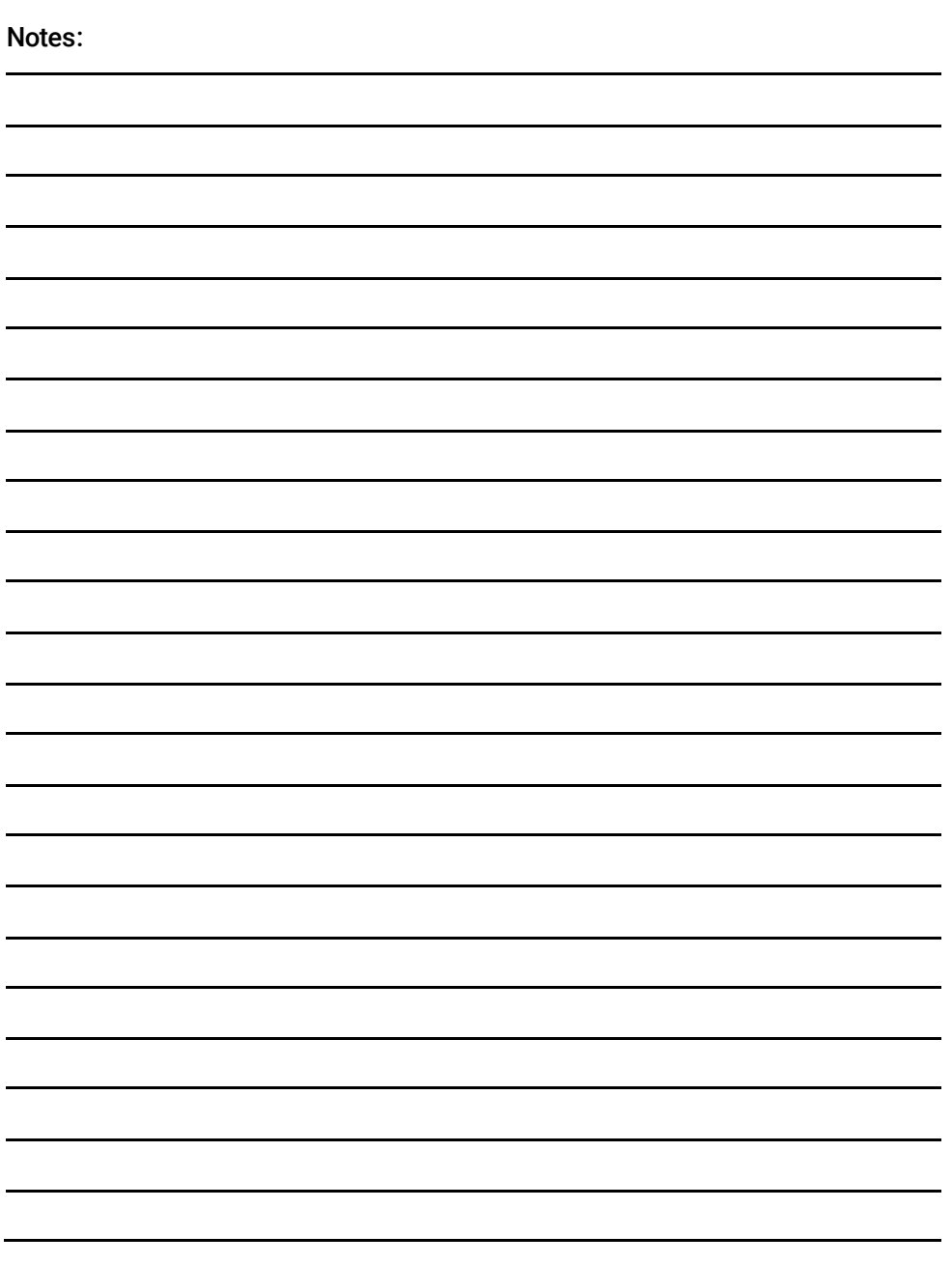

59

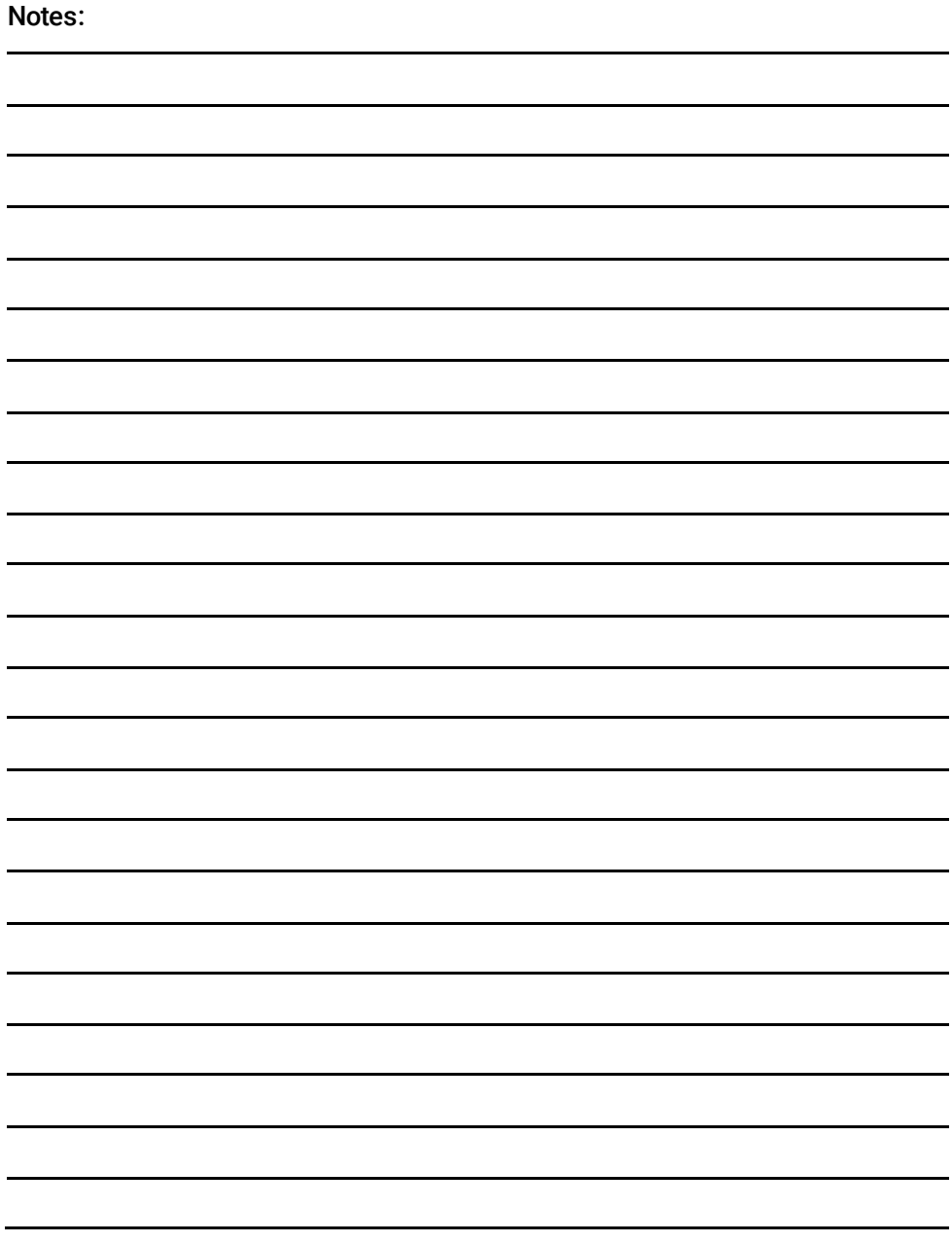

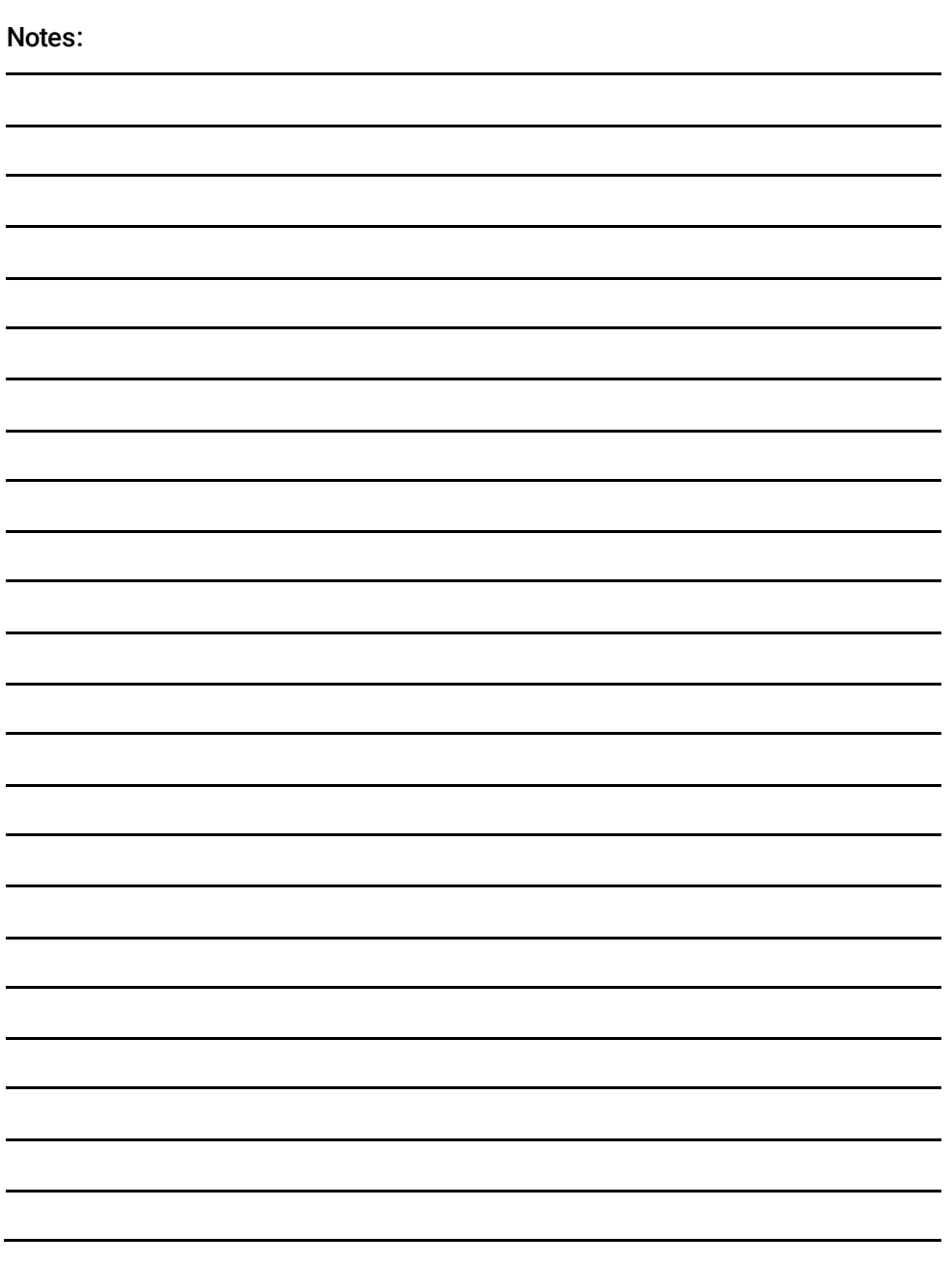

61

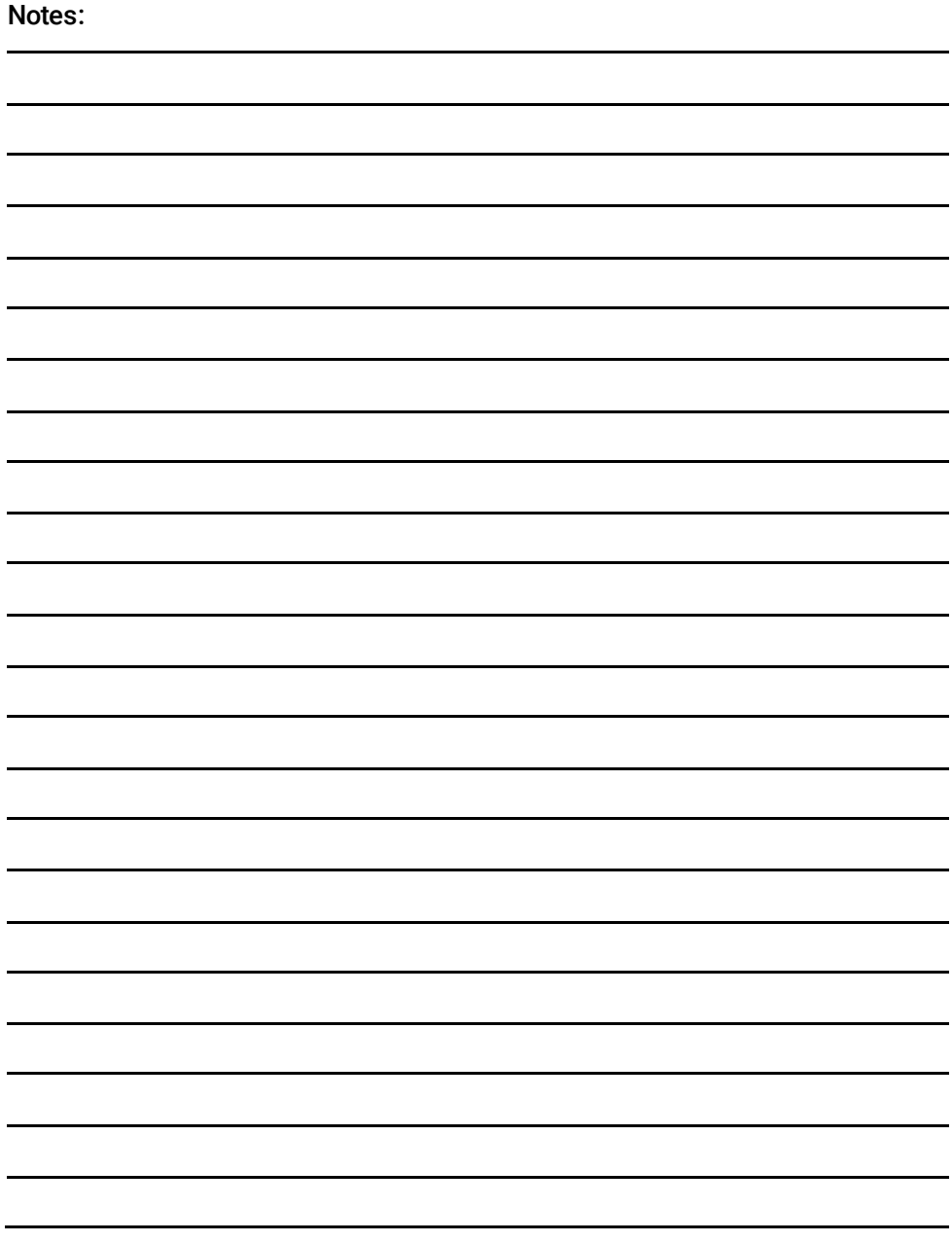

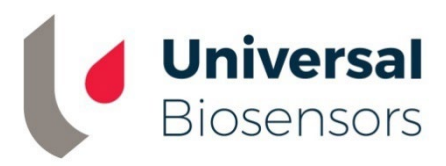

Printed in China

Manufactured and Designed by

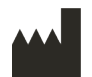

Universal Biosensors Pty Ltd 1 Corporate Avenue, Rowville, 3178, Victoria Australia

$$
\fbox{EC} |{\sf{REP}}|
$$

**EU authorised representative:**  Obelis S.A Bd. General Wahis, 53. 1030 Brussels Belgium

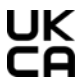

**UK authorised representative:**   $\overline{\mathsf{C}}\overline{\mathsf{D}}$  Obelis UK Sandford Gate East Point Business Park Oxford, OX4 6LB United Kingdom

[www.universalbiosensors.com/products/sentia/](http://www.universalbiosensors.com/products/sentia/)

79003 Rev 3.3 (20230505)